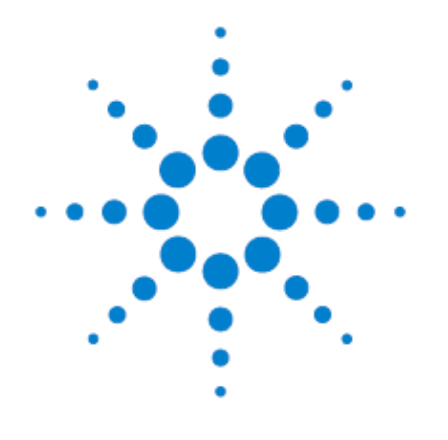

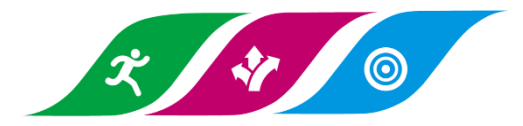

# **AriaMx Real-Time PCR Software**

日本語版 **AriaMx** ソフトウェア **version 1.7** 簡易ユーザーマニュアル **Version 2021.04**

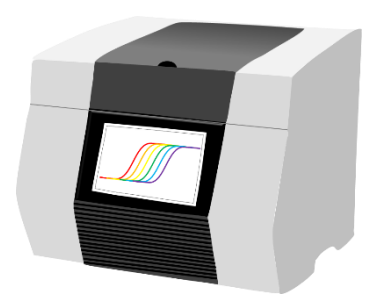

#### はじめに

本書では、AriaMx ソフトウェアでのプレートセットアップ、サーマルプロファイルの設定方法とデータ解析方法 を簡単にご紹介します。

本書は日本語版簡易マニュアルですので、詳細については AriaMx ソフトウェア内の AriaMx ソフトウェアユーザ ーマニュアル(英語版)をご覧ください。

AriaMx ソフトウェアのインストール方法については、別紙セットアップガイドをご参照ください。

AriaMx ソフトウェアをインストールすると、サンプルデータとテンプレート、ユーザーマニュアル(英語版)も 同時にインストールされます。

サンプルデータとテンプレートは、C:¥Users¥Public¥Public Documenst¥Agilent Aria フォルダに、 ユーザーマニュアル(英語版)は C:¥Program Files(x86)¥Agilent¥Agilent Aria フォルダに保存されています。

ご不明な点は下記お問い合わせ窓口までお問い合わせください。

【リアルタイム PCR 装置・関連消耗品のお問い合わせ先】 アズワン株式会社 ヘルスサイエンスグループ 〒550-8527 大阪市西区江戸堀 2-1-27 Tel: (06)6447-8930 Fax: (06)6447-8939 Web: https://axel.as-1.co.jp/contents/bio Email: I7001-37@so.as-1.co.jp

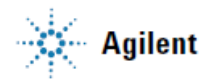

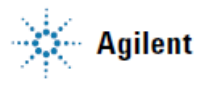

### 目次

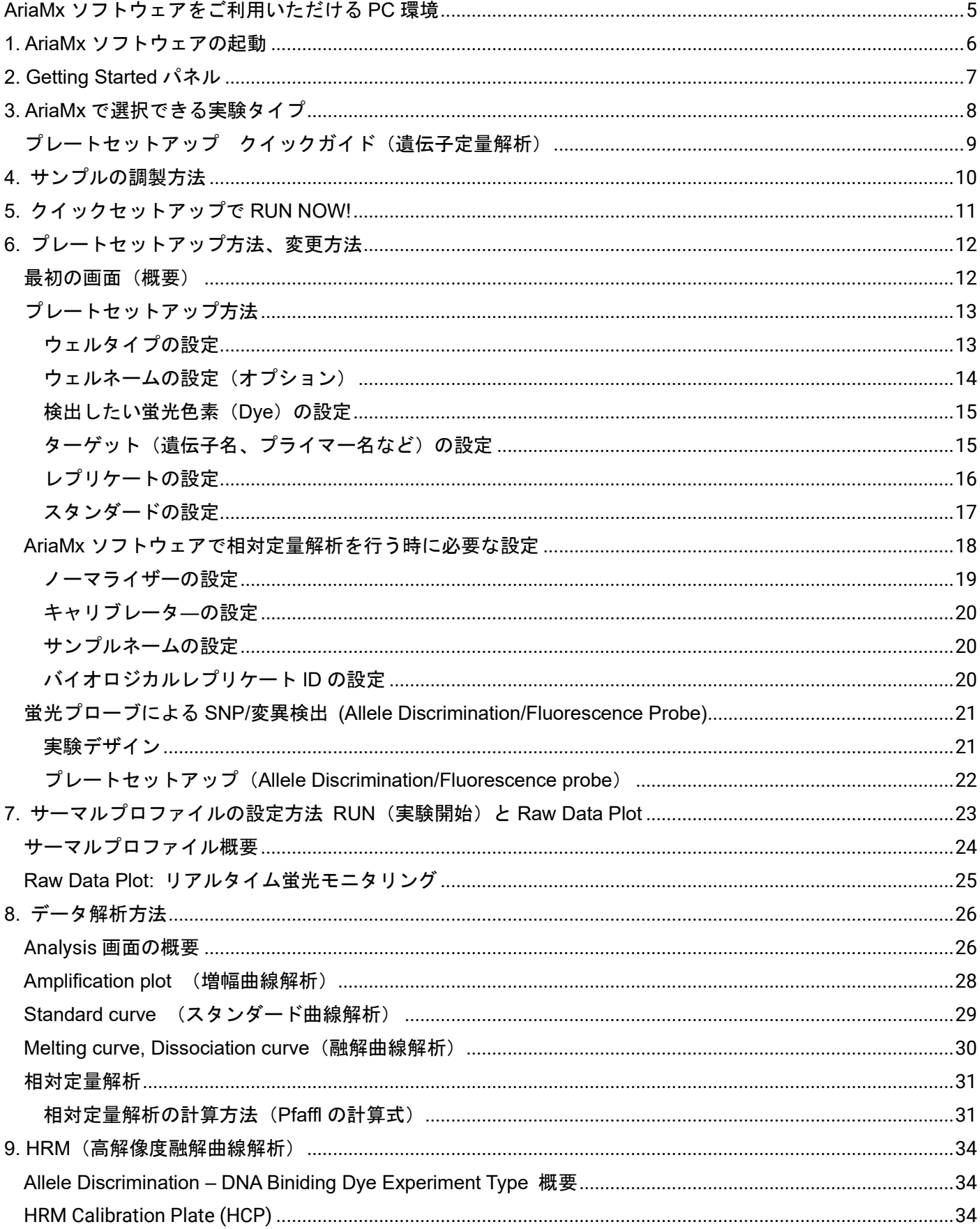

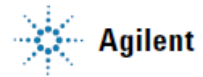

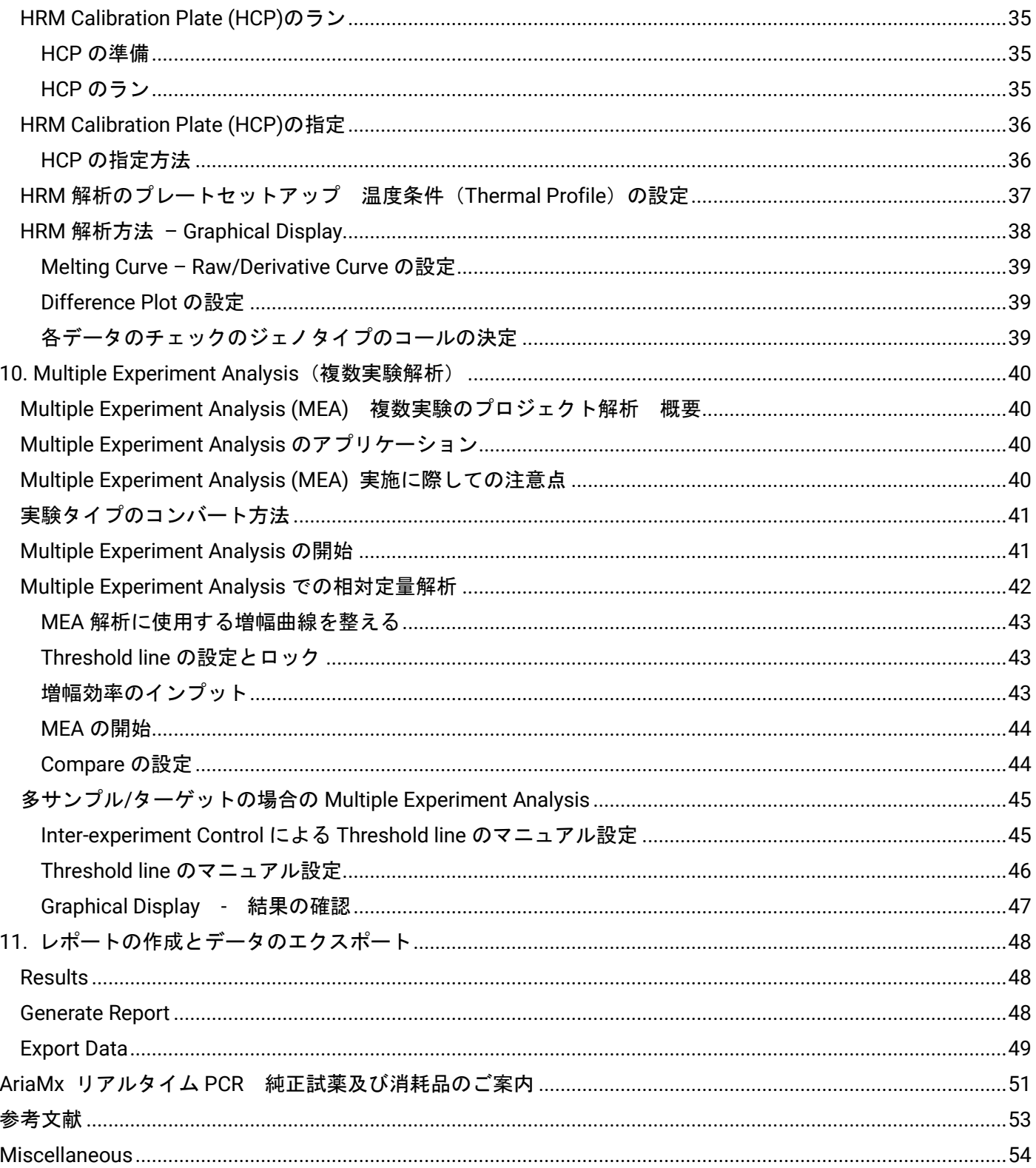

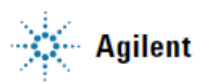

## <span id="page-5-0"></span>**AriaMx** ソフトウェアをご利用いただける **PC** 環境

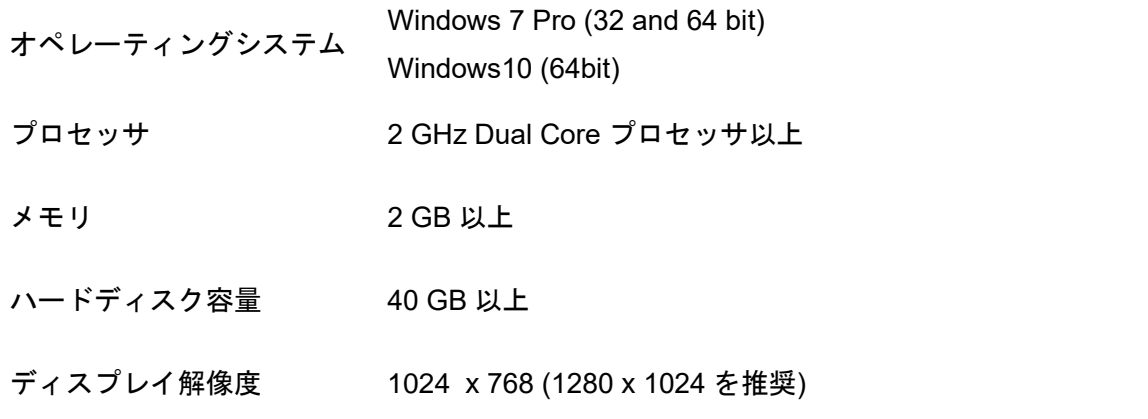

\*AriaMx との接続には LAN ポートが必要です。

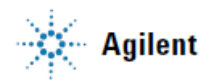

<span id="page-6-0"></span>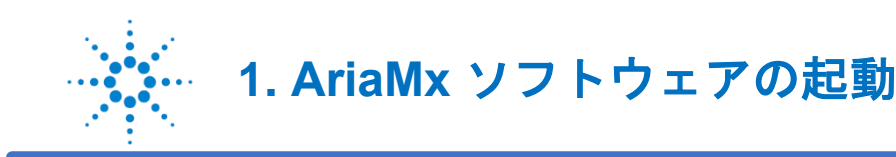

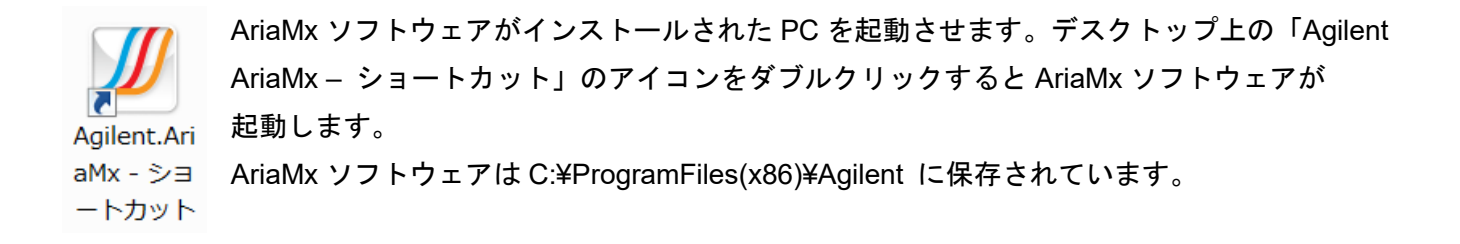

#### 最初の画面

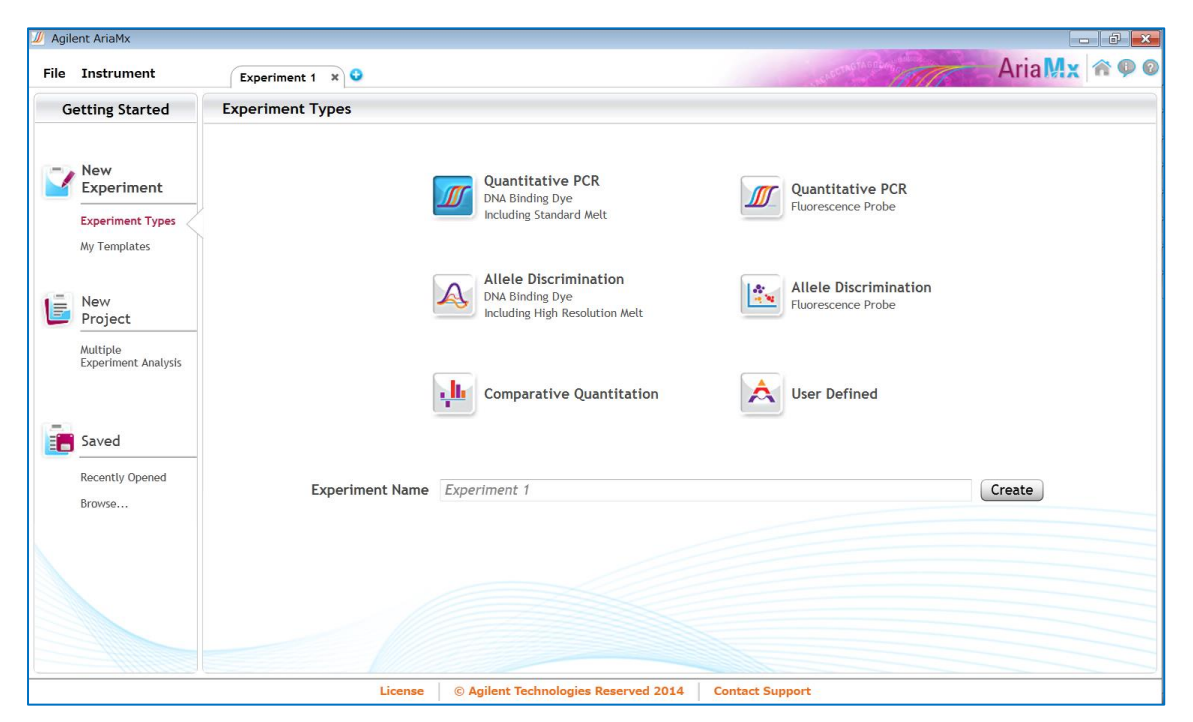

オープニング画面は、2 つのメニューと 2 つのパネルに分かれています。

File メニューでは、新しいファイルの作成、保存されたファイルを開く、ファイルやテンプレートの保存、 実験タイプのコンバート、印刷、品質管理テスト、ファイル名や解析テンプレートのデフォルト設定の変更が できます。

Instrument メニューでは、AriaMx と PC との接続、検出系のコンフィグレーション、品質管理テストの実施の際 に使用します。

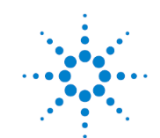

## <span id="page-7-0"></span>**2. Getting Started** パネル

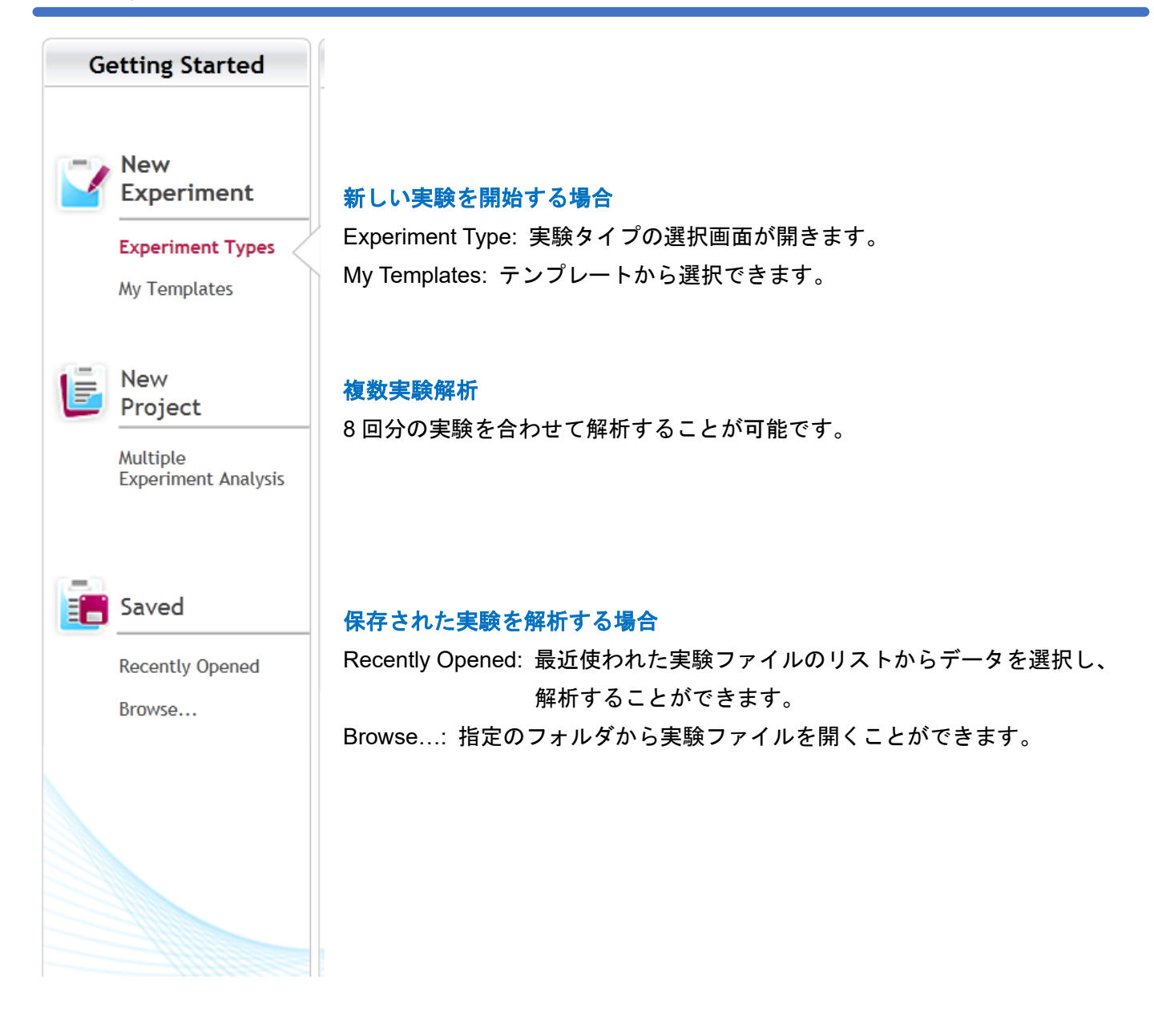

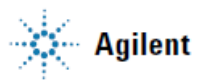

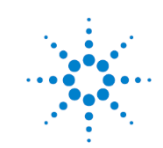

<span id="page-8-0"></span>**3. AriaMx** で選択できる実験タイプ

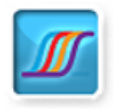

**Quantitative PCR DNA Binding Dye Including Standard Melt**  SYBR GreenI などの DNA 結合蛍光色素を利用した絶対定量法を行う時 にこの実験タイプを選びます。スタンダード曲線解析と融解曲線解析を 行うことができます。

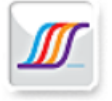

**Ouantitative PCR** Fluorescence Probe

TaqMan プローブなどの蛍光ラベルプローブを用いた絶対定量法を行う 時にこの実験タイプを選びます。 融解曲線解析のプログラムがありません。

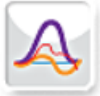

**Allele Discrimination DNA Binding Dve** Including High Resolution Melt

SYBR Green や EvaGreen などの DNA 結合色素を用いた融解曲線解析 による遺伝子変異の解析を行う時にこの実験タイプを選びます。 HRM 解析の時もこのプログラムを選びます。

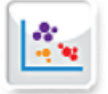

**Allele Discrimination Fluorescence Probe** 

TaqMan プローブなどの蛍光ラベルプローブを用いた遺伝子配列の単変 異検出解析を行う時にこの実験タイプを選びます。 増幅曲線解析を行い、適当なサイクル数での Dual color plot により解析 することができます。

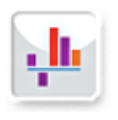

相対定量解析を行う時にこの実験タイプを選びます。増幅効率の補 Comparative Ouantitatior 正が可能な AACt 法による解析をすることができます。 プローブ法と DNA 結合色素法(SYBR Green 法など)の 共用プログラムです。 融解曲線解析のプログラムがないのでご注意ください。

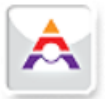

**User Defined** 

ユーザーオリジナルのプログラムを作成することができます。

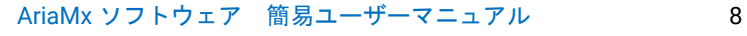

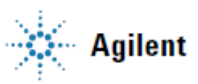

### <span id="page-9-0"></span>プレートセットアップ クイックガイド(遺伝子定量解析)

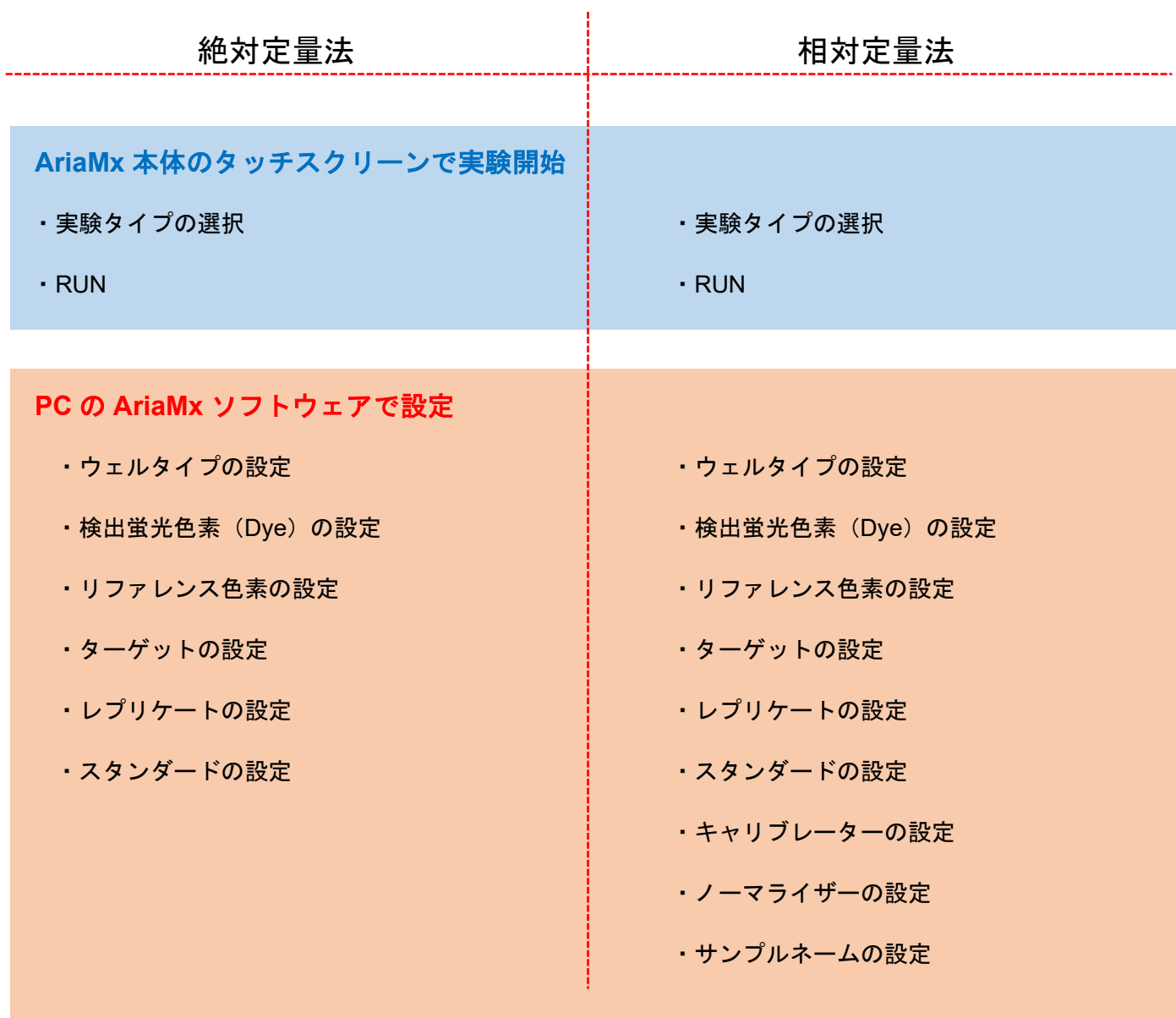

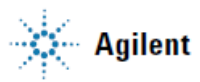

<span id="page-10-0"></span>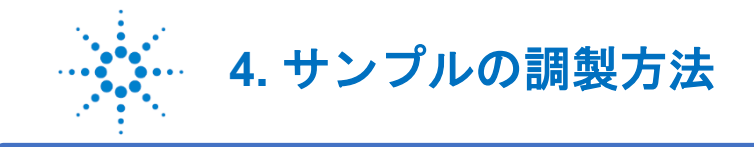

反応液の調製は、基本的にはご利用の試薬のマニュアルに従って行います。ここでは一例として、アジレント推 奨の Brilliant III Master mix 試薬を用いた場合の調製方法をご紹介します。

#### Brilliant III QPCR Master mix 試薬

キットには 2 本のボトルに 2 mL ずつマスターミックスが入っています。このマスターミックスには、バッファ ー、dNTPs、酵素が含まれており、2 倍濃度に調製されています。1 反応のトータルボリュームの半量を加える ことで調製できます。

#### リファレンス色素 (ROX Reference Dye) の添加

キット内に Reference Dye が添付されています。AriaMx の蛍光検出には原理的に Reference Dye の検出は不要 ですが、レプリケートサンプル間の誤差を補正するために利用されます。添付の **Reference Dye (1 mM)**を **2 mL** のマスターミックスのボトルに **0.5 µL** 加え、よく混和します。

1 チューブ当たりトータル 20 µL でアッセイを行う場合

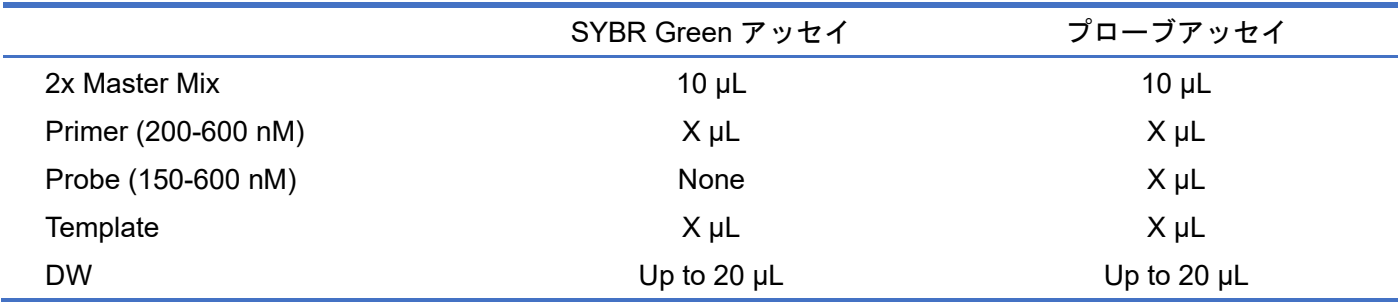

AriaMx リアルタイム PCR システムの反応液量は 10 µL から 30 µL が最適です。

試薬の調製ができたら、各ウェルに分注し、キャップをして遠心操作により反応液をチューブの底に落としま す。反応液の底に泡がないことを確認して AriaMx のサーマルブロックにセットします。

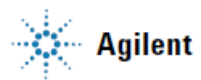

<span id="page-11-0"></span>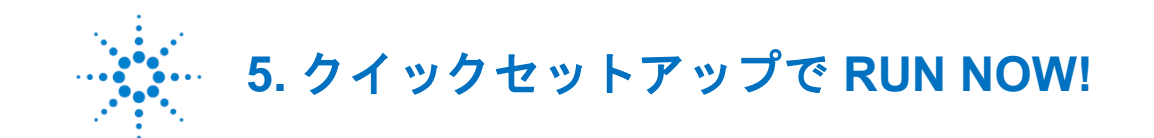

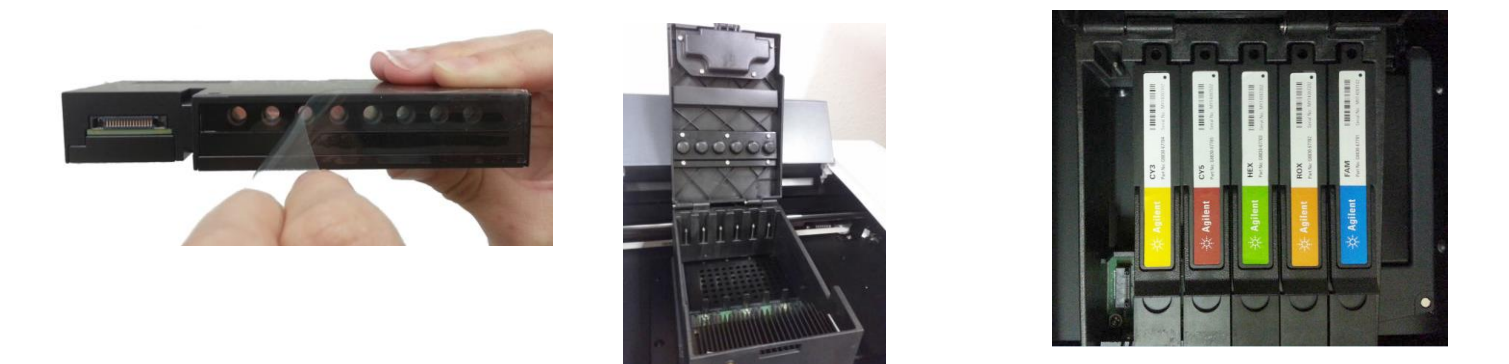

上の図では、AriaMx の蛍光検出部を示しています。1 つのオプティカルモジュールには 8 つの検出器が備わって います。このオプティカルモジュールを AriaMx 本体に 6 つまで装着することが可能です。1 回のスキャンで 96 ウェルすべてについて 6 カラーでの検出が行われます。1 列目から 12 列目までのスキャン時間は約 1 秒です。

プレートセットアップの状態にかかわらずスキャンを行いますので、実験の際にはすべてのウェルについて、す べての蛍光検出をしておくことをお勧めします。Unknown、Standard、NTC などの設定は検出中あるいは検出後 に設定することができます。

AriaMx 本体のタッチパネルで、Plate Setup 画面を開くと、すべてのウェルが選択されているので、右側のパネ ルから測定したい蛍光色を選んで、Thermal profile の設定に進みます ([23](#page-23-0) ページ参照)。

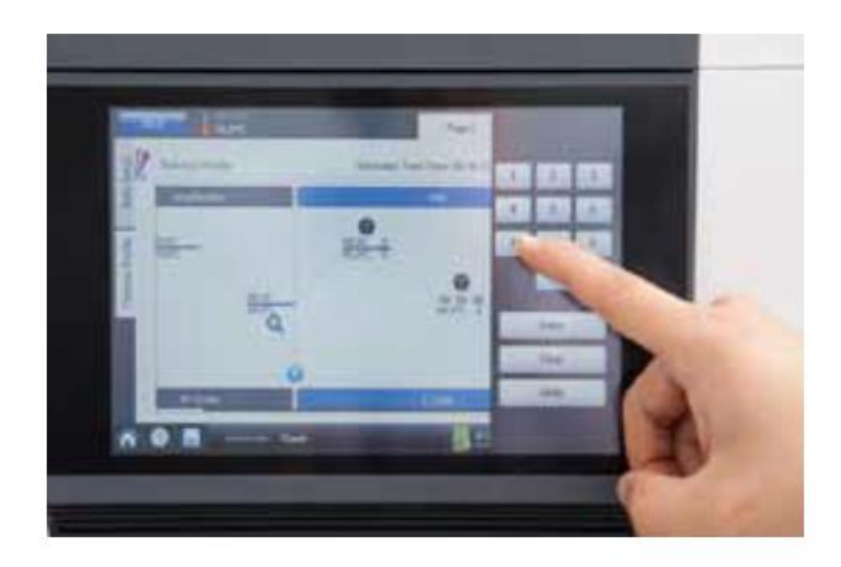

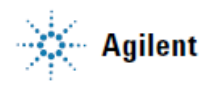

<span id="page-12-0"></span>**6.** プレートセットアップ方法、変更方法

ウェルタイプ、レプリケート、スタンダードなどの設定は、RUN の後、データを PC に移し、PC の AriaMx ソフ トウェアでプレートセットアップを行うのが便利です。

AriaMx ソフトウェアで、AriaMx 本体で保存されたデータを開き、プレートのセットアップを行います。

AriaMx ソフトウェアの左側のパネル内の「Saved」、「Browse…」よりデータが保存されているフォルダを指定 し、ファイルを開きます。

#### <span id="page-12-1"></span>最初の画面(概要)

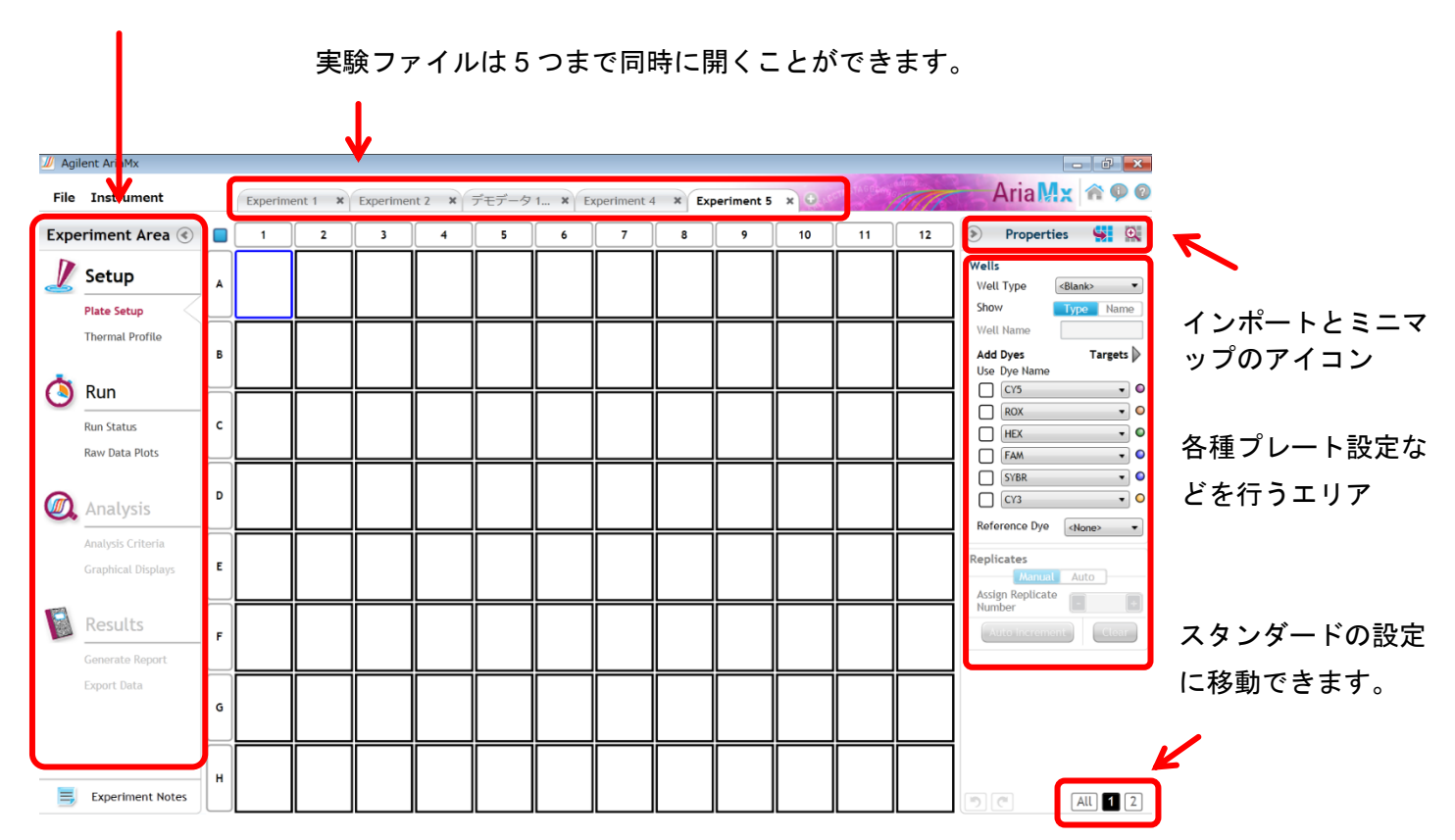

プレートセットアップ、温度条件の設定、データの解析、エクスポートなどを行うエリアです。

#### <span id="page-13-1"></span><span id="page-13-0"></span>プレートセットアップ方法 ウェルタイプの設定

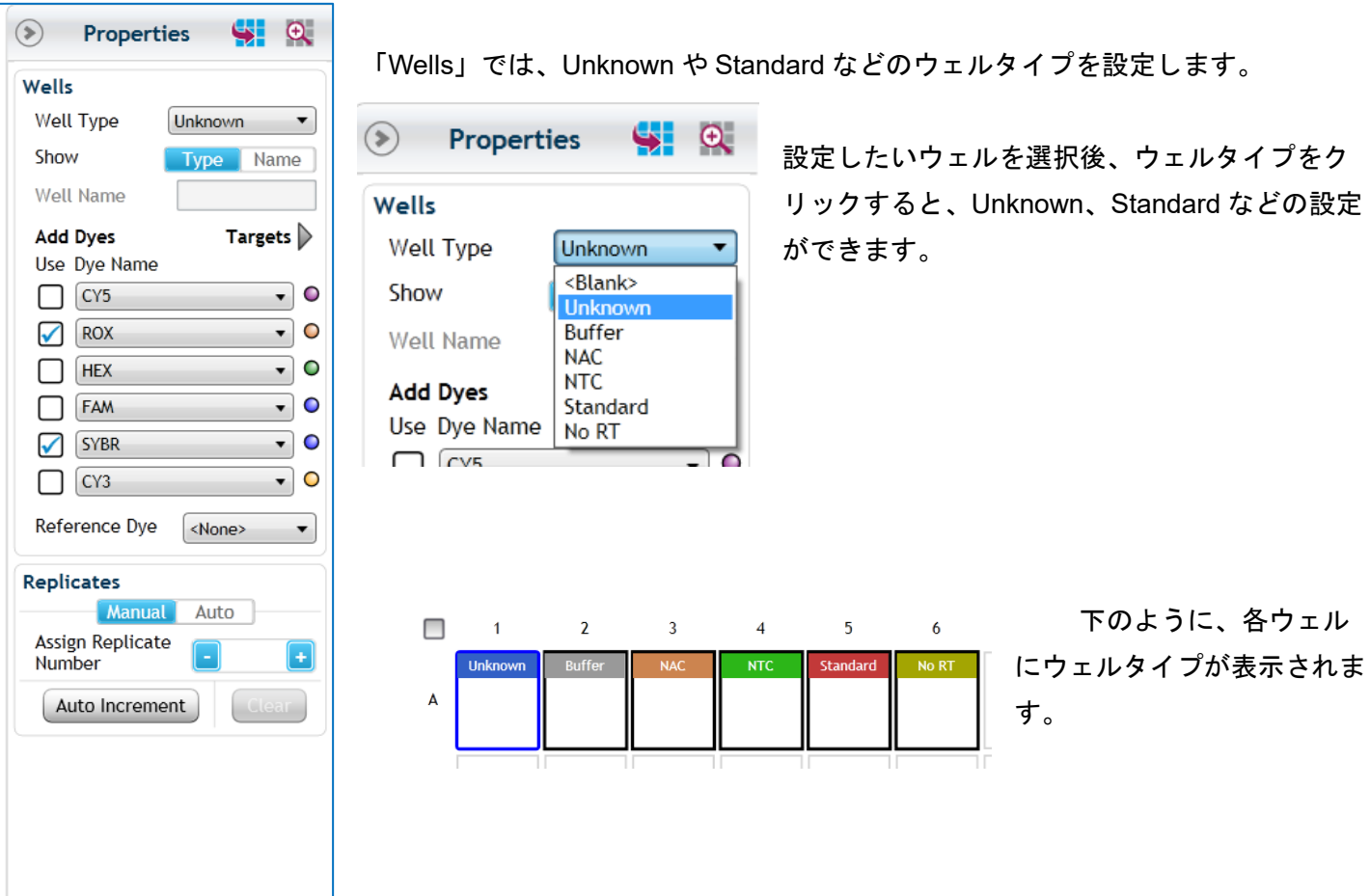

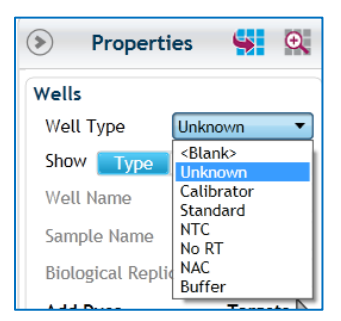

 $\boxed{5}$  ල

 $AU$   $2$ 

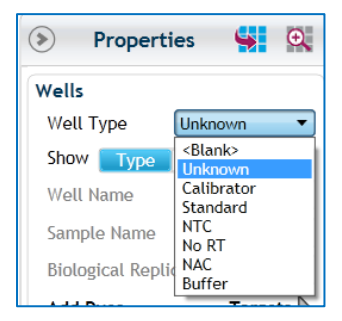

相対定量解析(Comparative quantitation)のときは、左のように Calibrator の設定 が加わります。

変異解析 (Allele discrimination) のときは、Homo Allele A、Homo Allele B、 Hetero というウェルタイプが加わります。

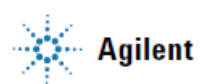

#### <span id="page-14-0"></span>ウェルネームの設定(オプション)

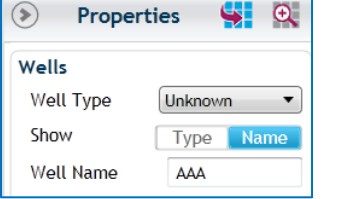

ウェルを選択して、ウェルネームのボックスにサンプル名を入力することができます。

ウェルネームをエクセルファイルまたはテキストファイルからまとめてインポートすることができます。 下に示すような形式でファイルを作成しインポートすることができます。

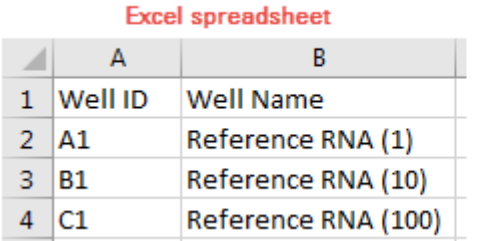

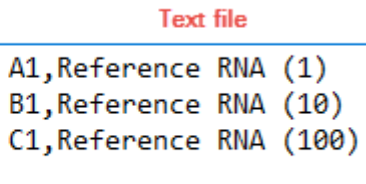

インポートするときは、ウェル画面上で右クリックをして

「Import Well Name」を選択します。

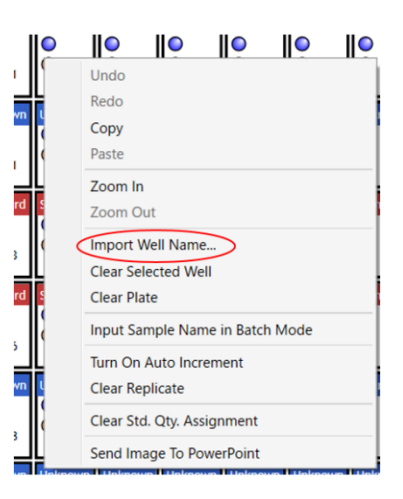

#### <span id="page-15-0"></span>検出したい蛍光色素(**Dye**)の設定

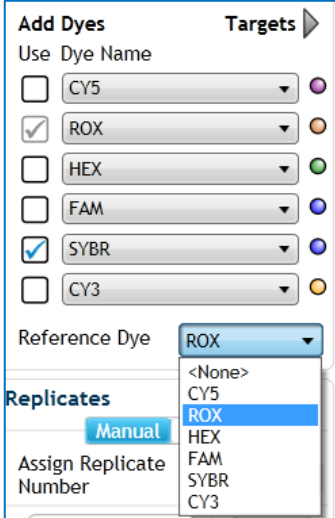

ウェルを選択し、Add Dyes の Use のチェックボックスをクリックします。

リファレンス色素を ROX に設定するときには「Reference Dye」で ROX(あるい は任意の色素)を設定します。

ウェルに選択された色素、指定されたリファレンス色素に「R」と表示されます。

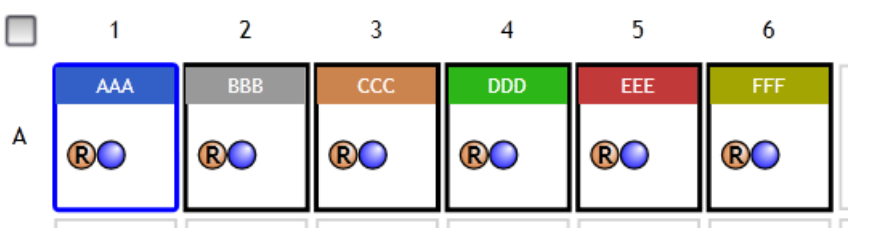

#### <span id="page-15-1"></span>ターゲット(遺伝子名、プライマー名など)の設定

増幅に使われたプライマーや遺伝子に合わせて名前と表示の色を指定することができます。

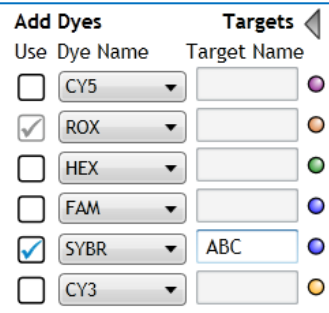

指定したいウェルを選択後、「Target」の表示横の マークをクリックすると名前や 色を設定できるようになります。

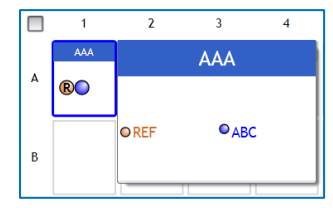

指定したウェルにカーソルをホバリングさせると、 ウェルの情報が拡大表示されます。

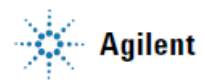

#### <span id="page-16-0"></span>レプリケートの設定

レプリケートとは、同じサンプルに設定される番号です。 2 通りの入力方法があります。

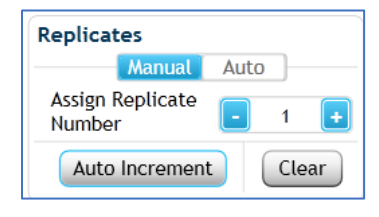

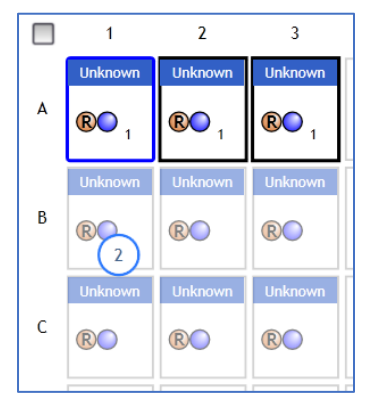

**Manual**: 選択したウェルにひとつずつ「Assign Replicate Number」から番号を インプットします。「Auto Increment」機能を利用すると、カーソルでウェルを 選択しながら連続でレプリケート番号をインプットできます。

ウェル内にインプットされた最初の番号が表示されます。「Auto Increment」ボ タンをアクティブにすると、次に設定したいウェルにカーソルを合わせると次 の番号が表示され、連続してレプリケート番号をインプットできます。

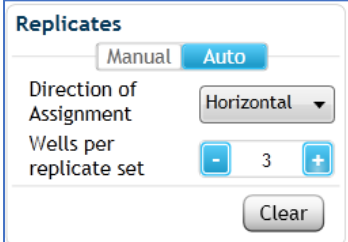

**Auto**: 自動的にレプリケート番号をインプットできます。 番号をつけたいウェルすべてを選択し、横方向にそろえたい場合は 「Horizontal」、縦方向にそろえたい場合は「Vertical」に設定し、 レプリケートの数を設定します。

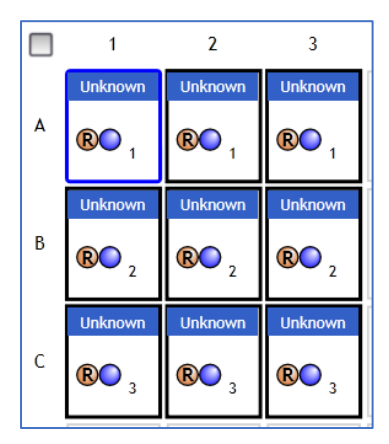

例えば「Direction of Assignment」を「Horizontal」に、「Well per replicate set」 を「3」にすると、横方向に 3 つずつ、上から順にレプリケート番号が設定され ます。

#### <span id="page-17-0"></span>スタンダードの設定

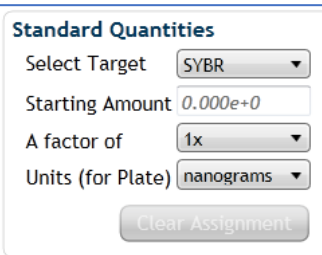

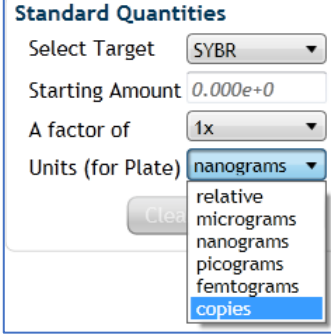

スタンダードテンプレートの濃度を設定します。

ウェルタイプを Standard と設定したウェルを選択すると、Standard Quantities の 項目がアクティブになります。「Select Target」から濃度をインプットしたターゲ ットあるいはフィルターを選択します。個々に設定することもできますし、まと めて(All)設定することもできます。

「Units (for Plate)」で単位を設定します。

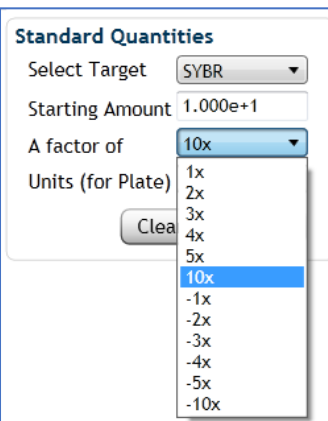

希釈系列の倍率を「A factor of」から選択します。 最初の濃度を「Starting Amount」にインプットします。

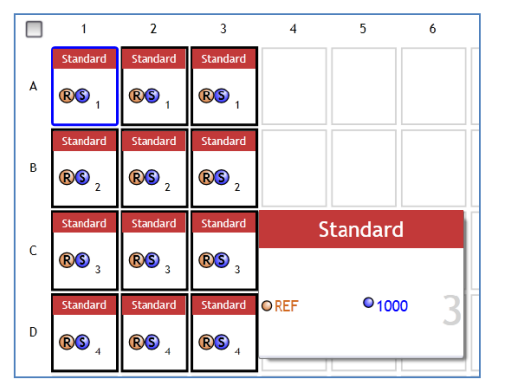

濃度が各ウェルに設定されます。カーソルをウェル上に合わせると そのウェルに設定されている濃度が表示されます。

#### <span id="page-18-0"></span>**AriaMx** ソフトウェアで相対定量解析を行う時に必要な設定

相対定量解析 (Comparative quantification) では、ここまでの設定に加えて、ノーマライザー、キャリブレータ ―、サンプルネーム、バイオロジカル ID の設定が可能です。この設定を行うと AriaMx ソフトウェアが自動的 に相対定量解析を行います。

ノーマライザー: ハウスキーピング遺伝子やゲノムコピー数などが使用されます。

キャリブレータ―: 相対定量解析で「1」とするサンプルに設定します。

サンプルネーム: ウェルネームとは異なり、同じサンプルを関連付けするために設定します。

例えばターゲットの遺伝子量をハウスキーピング遺伝子で補正する際に同じサンプルに同じ サンプルネームを設定します。

バイオロジカル **ID**: 遺伝学的に同系の個体や細胞に、また群としてまとめる場合に設定します。

#### 【相対定量解析の例】

方法: SYBR Green 法での発現量解析

サンプル: 培養細胞 刺激後 0 時間(無刺激)、1 時間、3 時間

ターゲット: 遺伝子 A (Gene A)

ノーマライザー (ハウスキーピング遺伝子): β-2-マイクログロブリン (B2M)

スタンダード解析(増幅効率の計算): テンプレートの 10 倍希釈系列、4 段階 (x1, x0.1, x0.01, x0.001) ネガティブコントロール: NTC

レプリケート: n=3

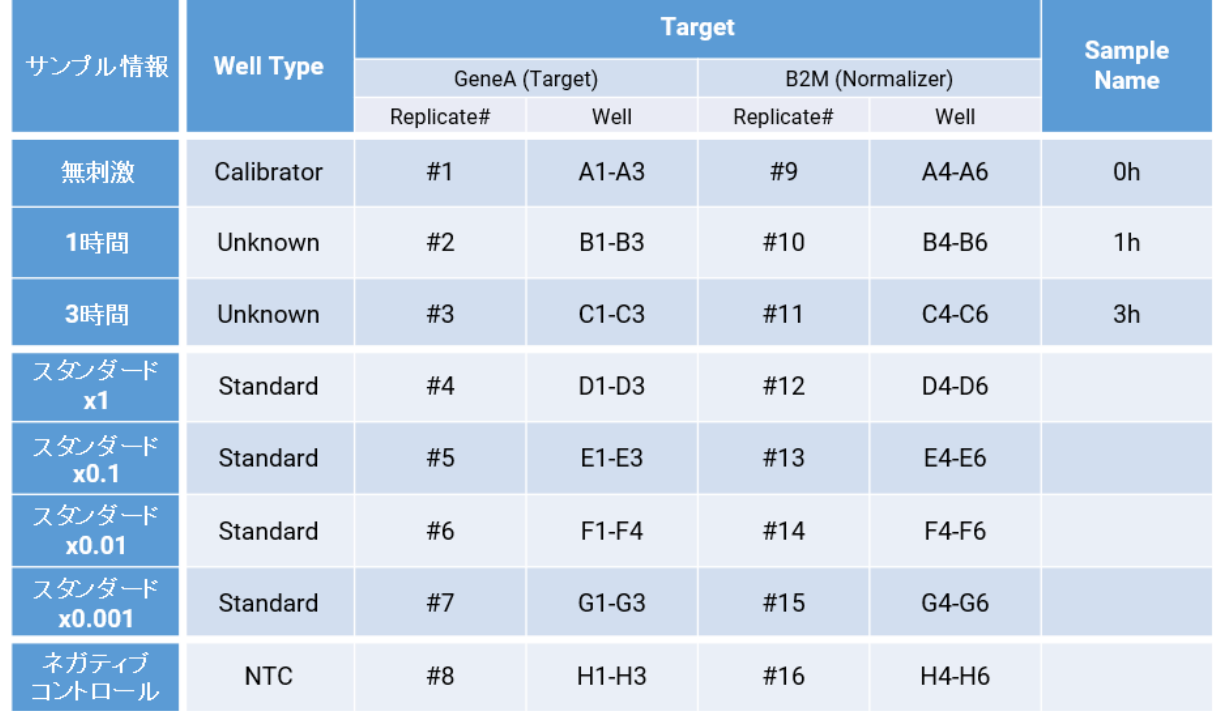

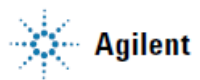

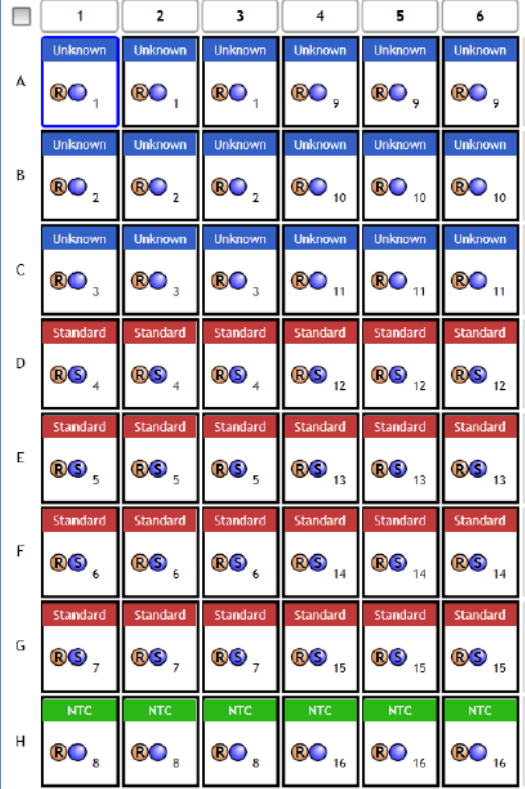

左に示すプレートセットアップでは以下の点が既に設定された状 態です。

設定方法は [p13](#page-13-0) からご参照ください。

- ・ウェルタイプ
- ・Reference Dye として Rox を指定
- ・レプリケート番号
- ・ターゲット(GeneA と B2M)
- ・Standard の濃度

#### <span id="page-19-0"></span>ノーマライザーの設定

Unknown サンプル中のノーマライザーに設定するウェル(このケースではハウスキーピング遺伝子の B2M の ウェル)を選択します。

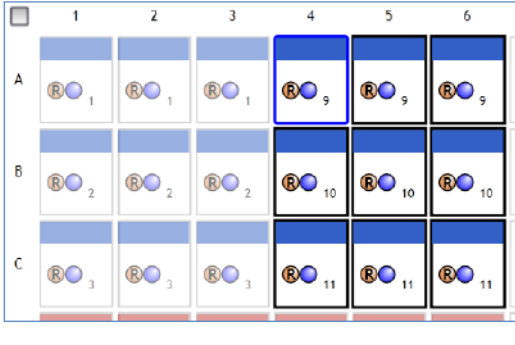

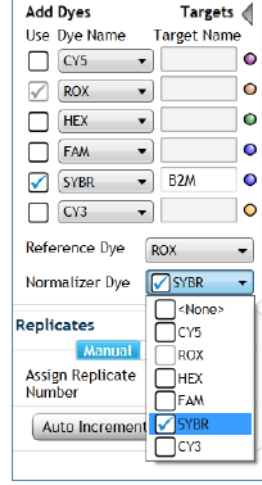

「Normalizer Dye」で SYBR にチェックを 入れます。

ウェル内の SYBR のマークに「N」と表示 されます。

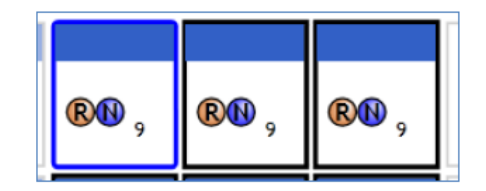

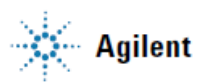

#### <span id="page-20-0"></span>キャリブレータ**―**の設定

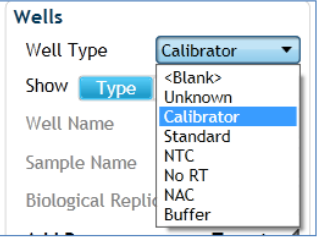

Unknown サンプルの中の「1」とするサンプルのウェルタイプを 「Calibrator」に設定します。

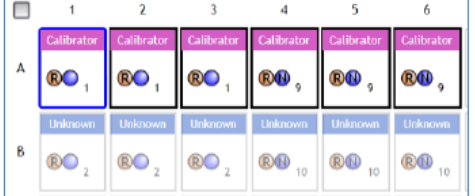

1 とするサンプル(このケースでは「無刺激 (0h)」のサンプル#1 と#9) のウェルを選択し、ウェルタイプを「Calibrator」に変更します。

#### <span id="page-20-1"></span>サンプルネームの設定

同じサンプル、例えば#1 と#9 のウェルを選択し、右側のパネル内で「Sample」ボタンをクリックします。 「Sample Name」がアクティブになるので、ここにサンプル名をインプットします。サンプル名によって、 Unknown と Normalizer が関連付けされます。

「Sample」ボタンをクリックすると「Sample Name」と「Biological Replicate ID」をインプットすることがで きます。

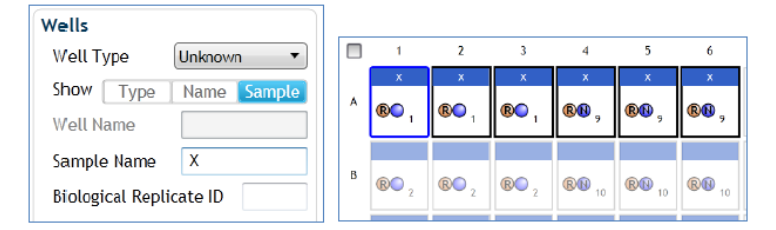

このケースでは#1 と#9 は同じサンプルなので、 これらのウェルを選択して 「0 h」とサンプル名を付けます。

#### <span id="page-20-2"></span>バイオロジカルレプリケート **ID** の設定

Biological Replicate ID は、リソースは生物学的に同じもの(遺伝的に同一、同系の細胞である等、実験内では 同一条件であるような場合)だが、個別に準備されたサンプルである、といった場合に設定します。例えば、 同じ実験条件下で処理された同じ遺伝型を持つ 2 匹のマウスの同じ組織から得られた 2 つの cDNA サンプル、 というようなケースが Biological Replicate として設定されます。Biological Replicate を設定しておくと、サン プル間の生物学的なばらつきによる遺伝子発現実験の変動レベルを決定する際に便利です。この設定は計算に は特に利用されません。

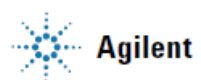

#### <span id="page-21-0"></span>蛍光プローブによる **SNP/**変異検出 **(Allele Discrimination/Fluorescence Probe)**

#### <span id="page-21-1"></span>実験デザイン

蛍光ラベルプローブ(TaqMan probe 等)を用いた変異解析を行うことができます。例えば、A/G の SNP 検出 するにあたって、A に対応する FAM ラベルプローブと G に対応する VIC (HEX)ラベルプローブを用いて解析を 行います。このような実験において、Unknown サンプルのジェノタイプを NTC (No template control)の Dual color port 内の位置から判定するので、NTC の解析は必須です。また、できるだけそれぞれのアリルの陽性コン トロールを使用することをお勧めします。結果の解釈の際に有用です。

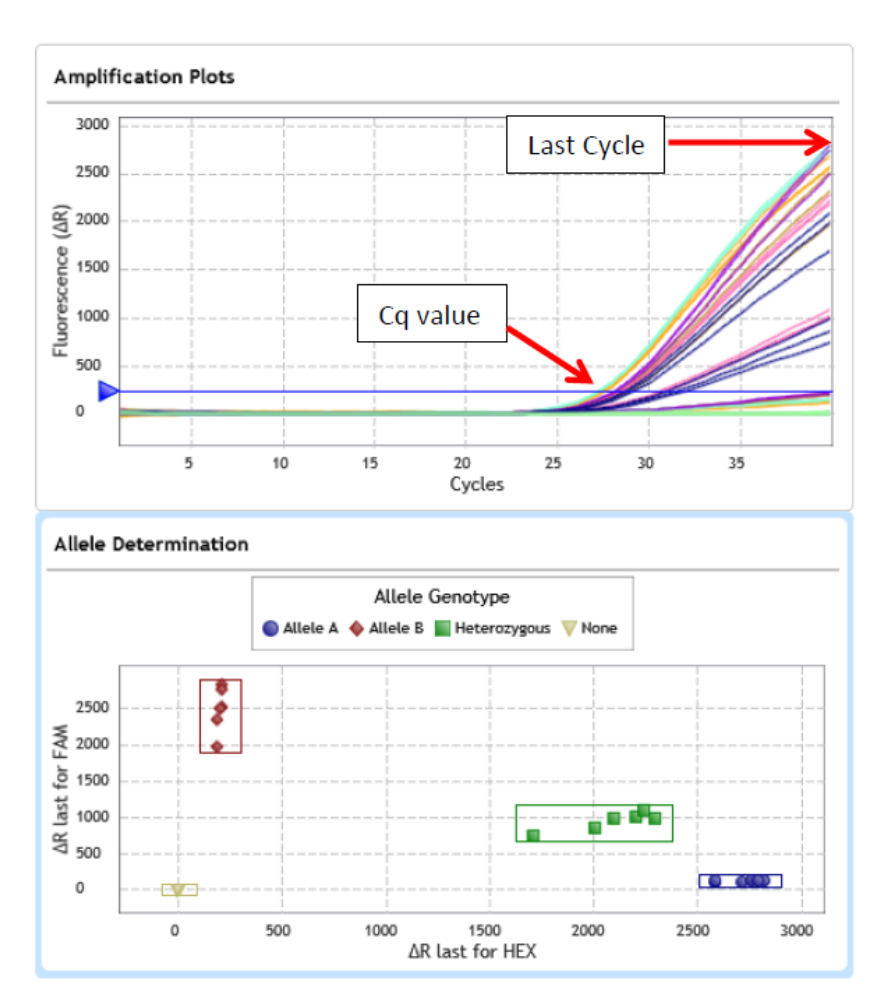

NTC、陽性コントロール、そして Unknown サンプルについて増幅曲線解析 を行います。この増幅曲線の Last Cycle (デフォルトでは最終サイクル、マニュア ルで変更も可能)の蛍光値、あるいは Cq 値から Dual color plot(左下図)が作成さ れます。

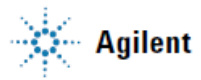

#### <span id="page-22-0"></span>プレートセットアップ(**Allele Discrimination/Fluorescence probe**)

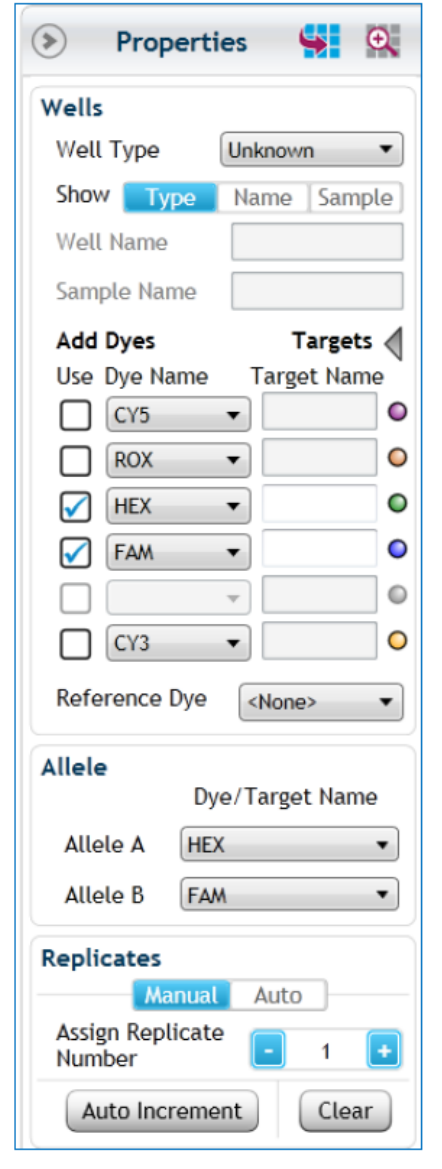

#### ウェルタイプの設定

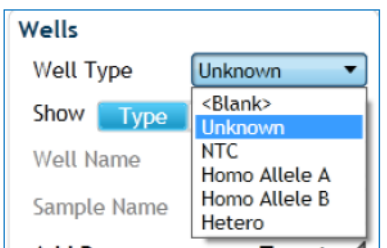

実サンプルには Unknown と設定する他に、 必ず NTC サンプルを用意し NTC と設定しま す。陽性コントロールがあれば、それぞれの 設定を行います。

#### **Well Name** と **Sample Name**

必要に応じてインプットすることが可能です。

#### **Add dyes**

各ウェルに FAM と HEX のチェックを入れます。もし FAM と VIC (HEX)以外 の蛍光色素の場合には、それに対応した Dye にもチェックをいれます。

#### **Targets**

プローブ名、遺伝子名、SNP 名などをインプットできます。

#### **Reference Dye**

ROX 等のリファレンス色素をご利用の場合に設定してください。

#### **Dye/Target Name**

それぞれのアリルに色素、あるいはターゲット名を設定できます。

右図はウェルタイプが Unknown、NTC、Homo Allele A、Homo Allele B、およ び Hetero と設定され、各ウェルで FAM と HEX の検出が設定されています。

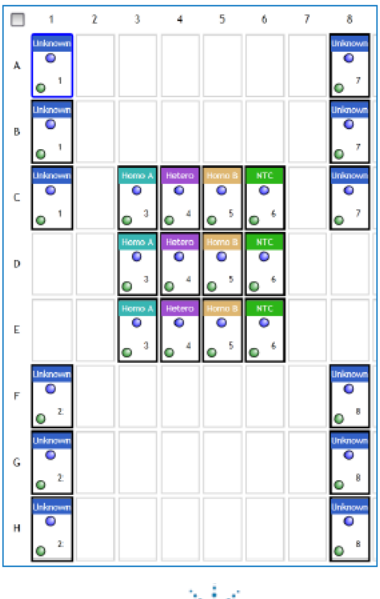

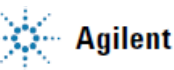

<span id="page-23-0"></span>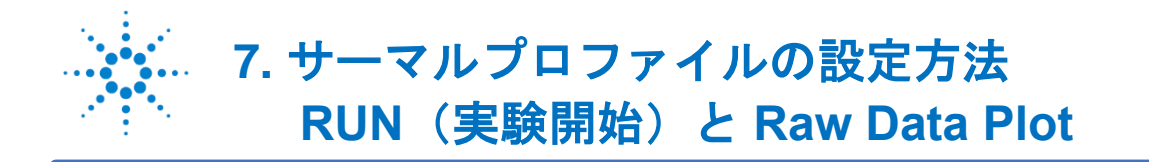

デフォルトのサーマルプロファイルは、実験タイプによって異なっています。

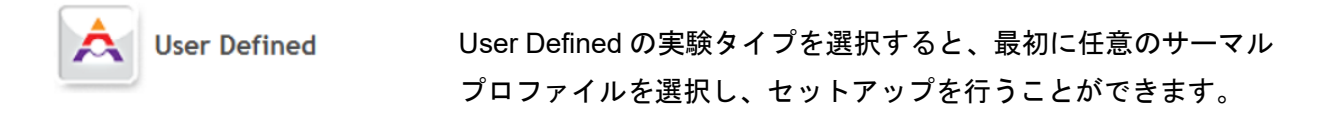

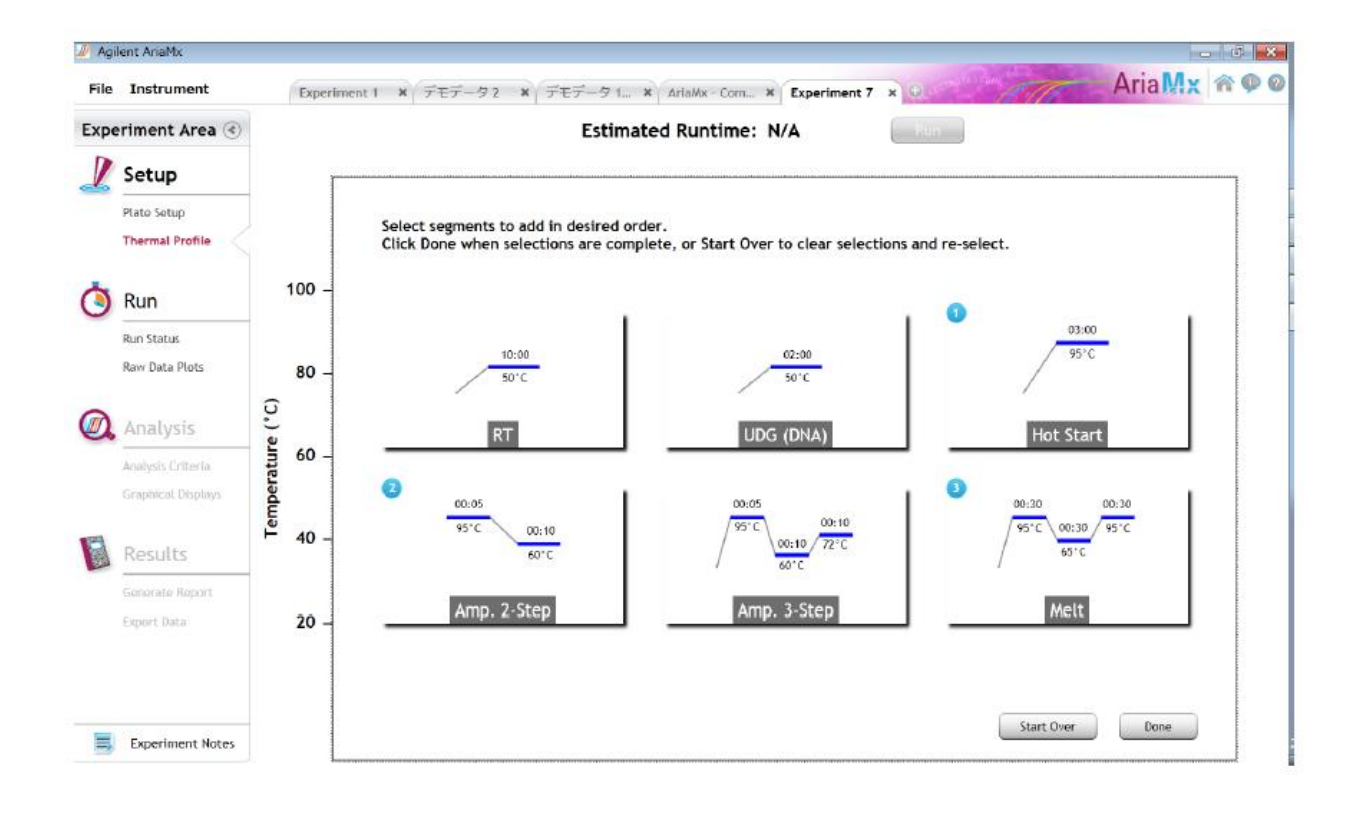

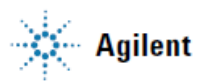

#### <span id="page-24-0"></span>サーマルプロファイル概要

各実験タイプを開くと、デフォルトのサーマルプロファイルが既に設定されています。 下に示すのは、PC の AriaMx ソフトウェアで "Quantitative PCR\_DNA Binding Dye including Standard Melt" を 選択した際に、デフォルトで表示されるサーマルプロファイルです。

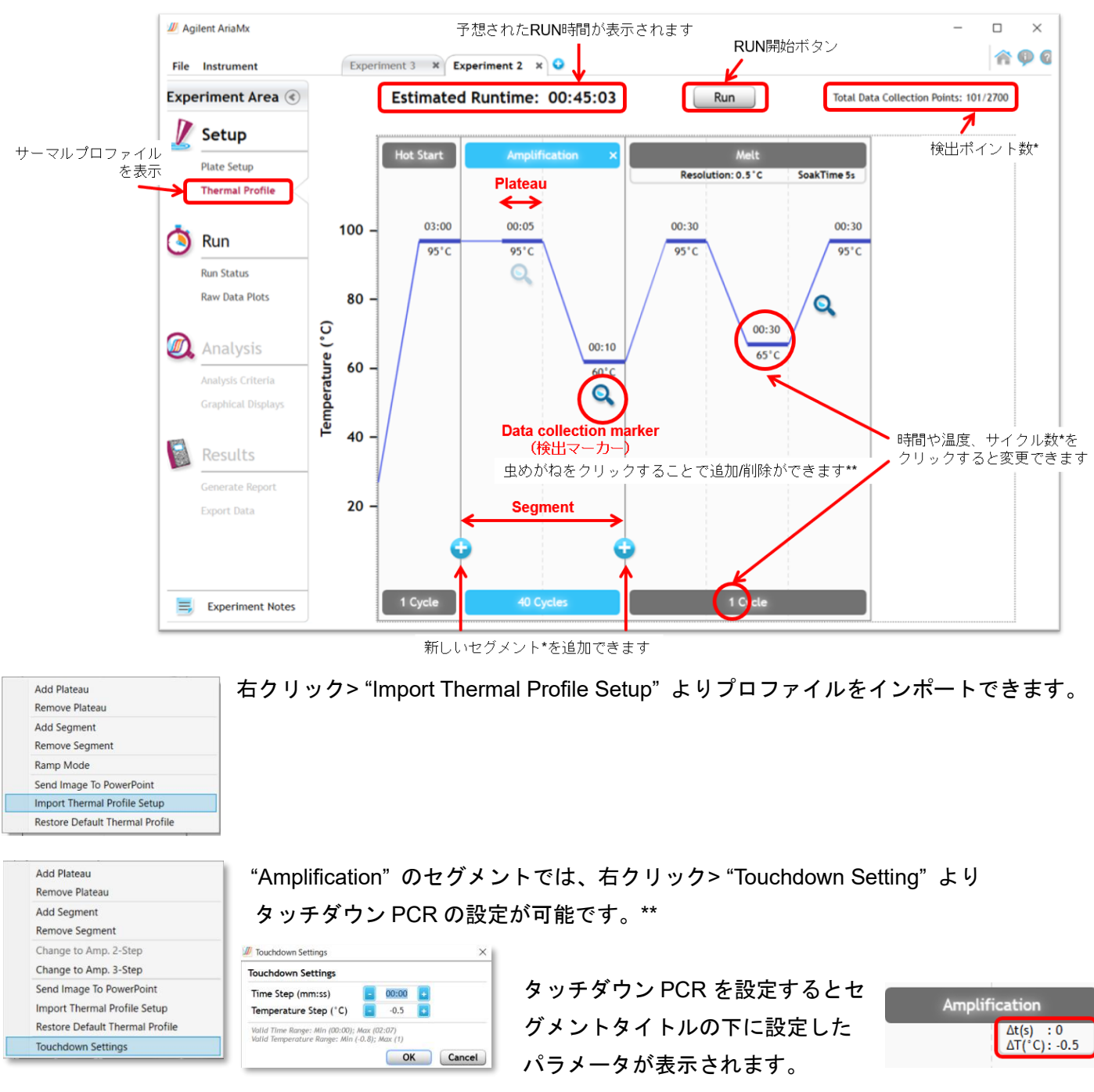

\* 設定可能な最大数

セグメント: 20, サイクル数: 255 (Amplification のみ), Plateau/検出マーカー\*\*: 20 (セグメント内) 検出ポイント: 2700 (プロファイル内)

\*\* version 1.7 からの機能です。それ以前のバージョンでは、セグメント内での複数の検出マーカー設定、 及びタッチダウン PCR の設定はできません。

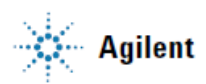

#### <span id="page-25-0"></span>**Raw Data Plot:** リアルタイム蛍光モニタリング

選択されたウェルでの生データが右側のグラフに表示されます。ウェルの上にカーソルを合わせると右側のグラ ウの増幅曲線が赤色で表示されます。グラフ上をダブルクリックするとプロパティの変更も可能です。

この画面を PC でリアルタイム表示するには、RUN 中に PC が AriaMx 本体に接続されている必要があります。

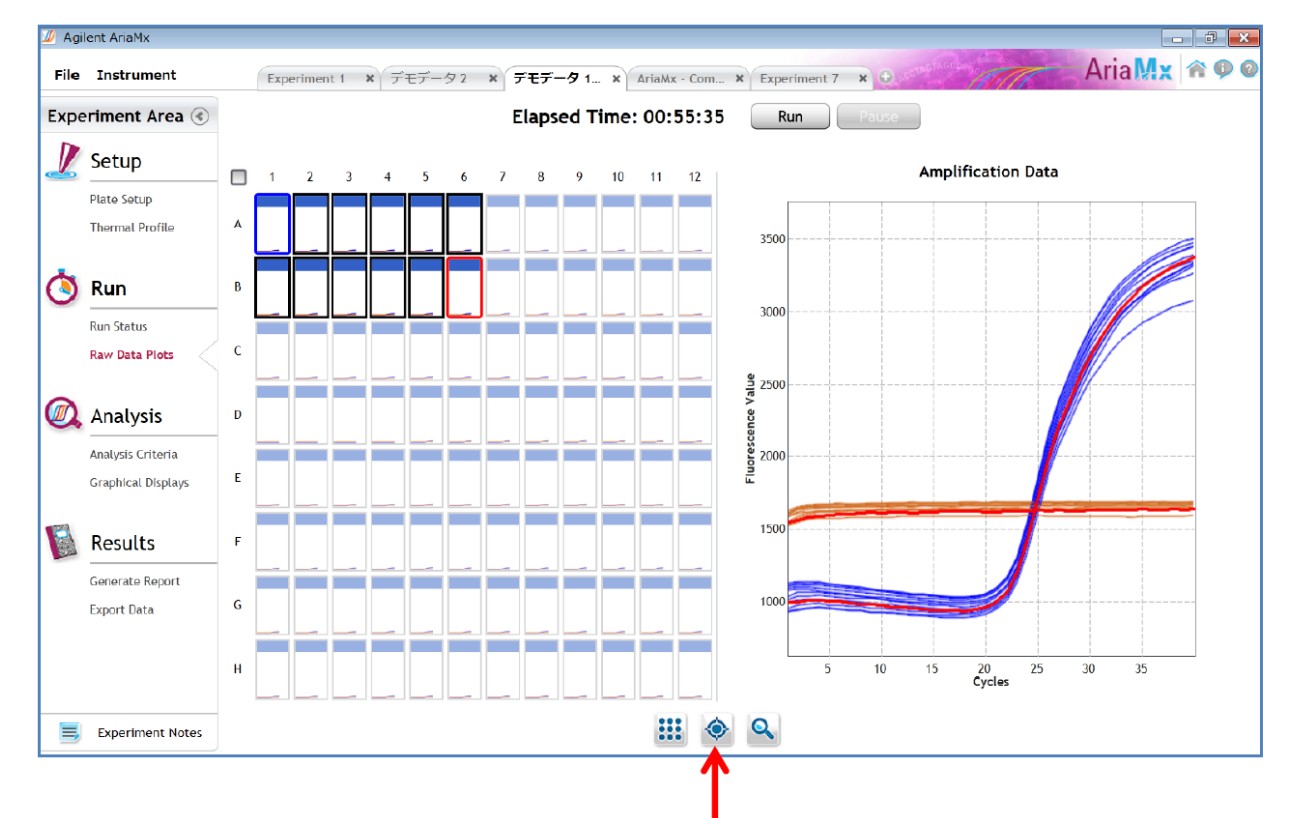

アイコンをクリックすると表示が変更できます。

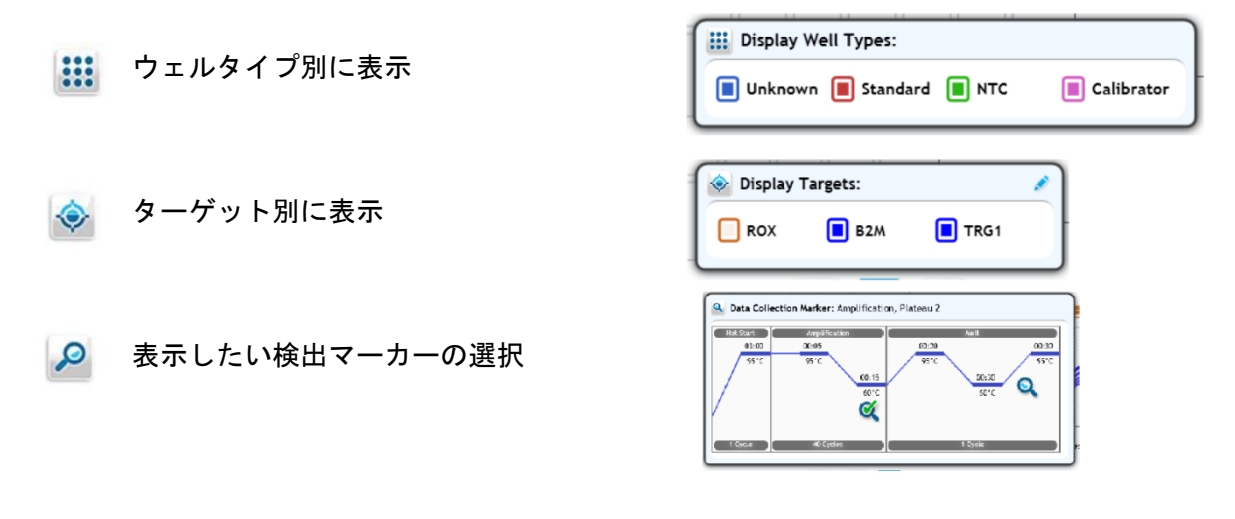

<span id="page-26-0"></span>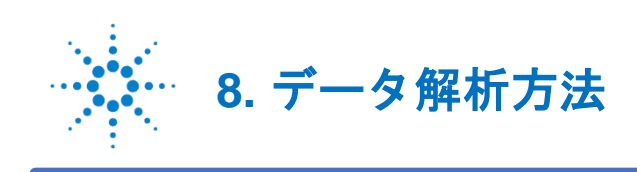

#### <span id="page-26-1"></span>**Analysis** 画面の概要

得られたデータの解析は PC にインストールした AriaMx ソフトウェアで行います。 「Analysis Criteria」は解析したいサンプルを選択する画面です。

「Graphical Displays」で解析を行います。

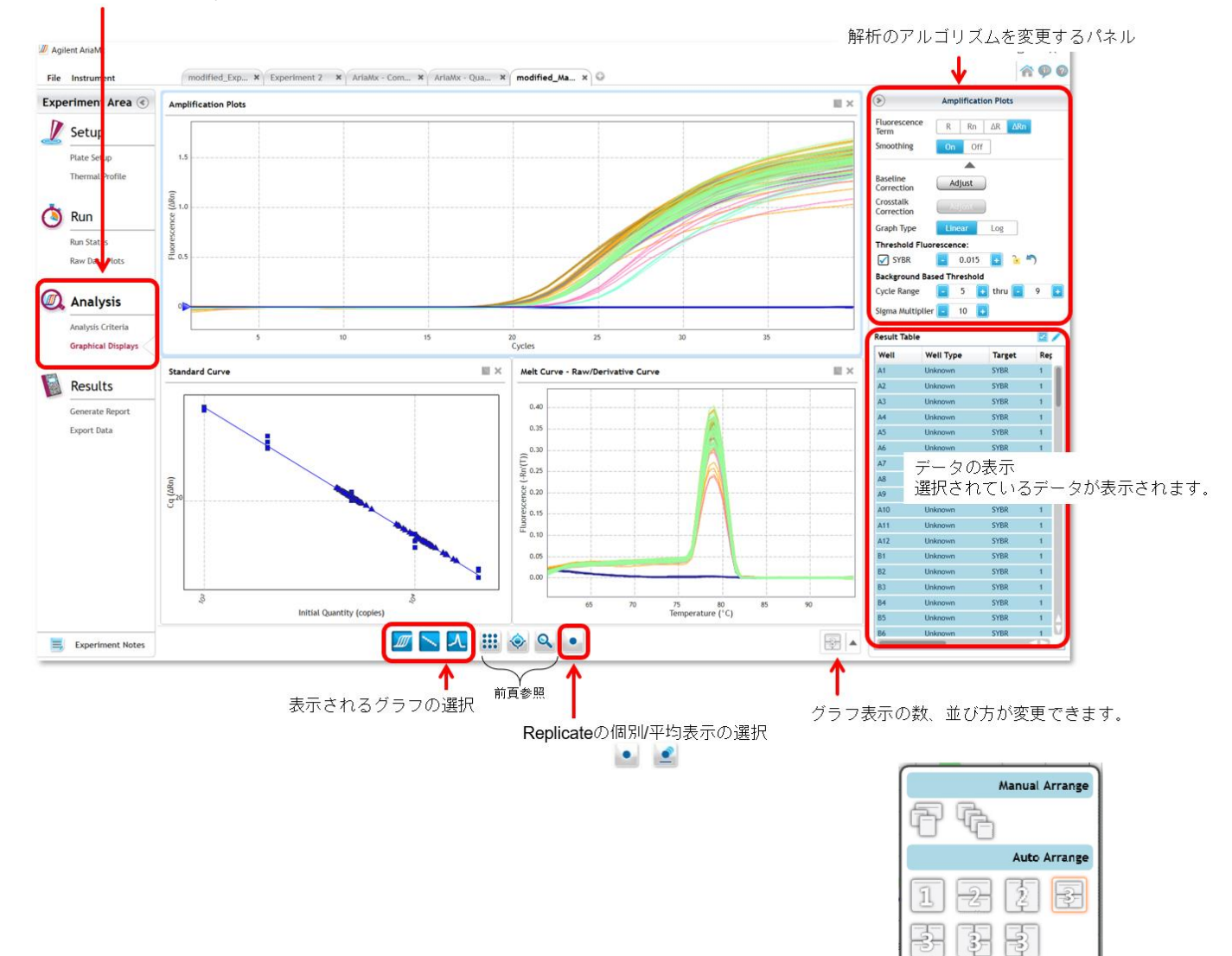

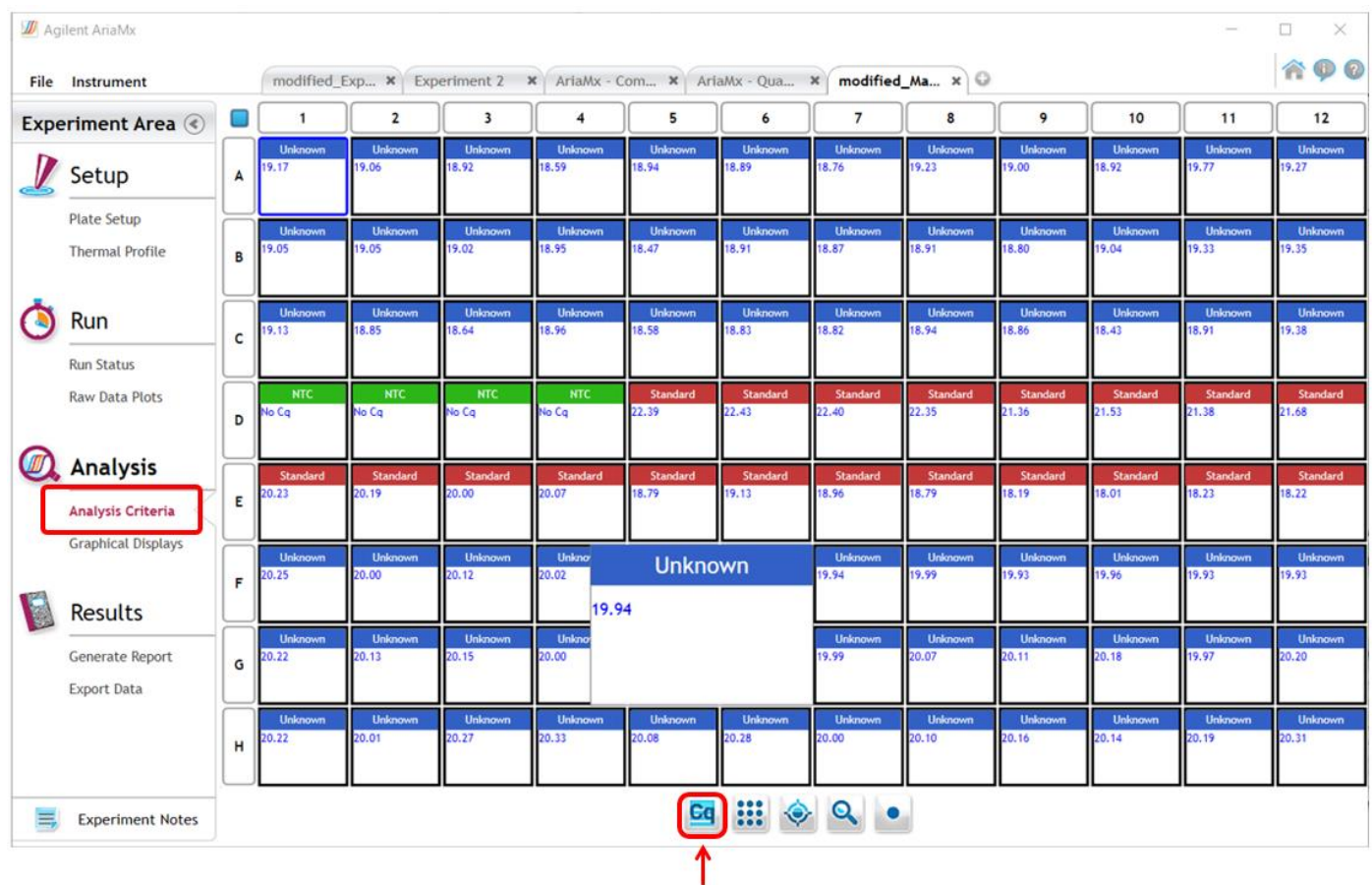

Analysis Criteria 画面でウェルに Cq 値を表示できます。

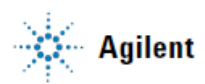

<span id="page-28-0"></span>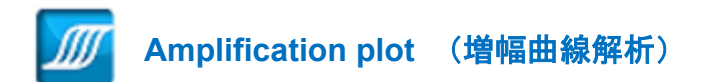

Amplification plot を選択すると、画面右側に下記が表示されます。

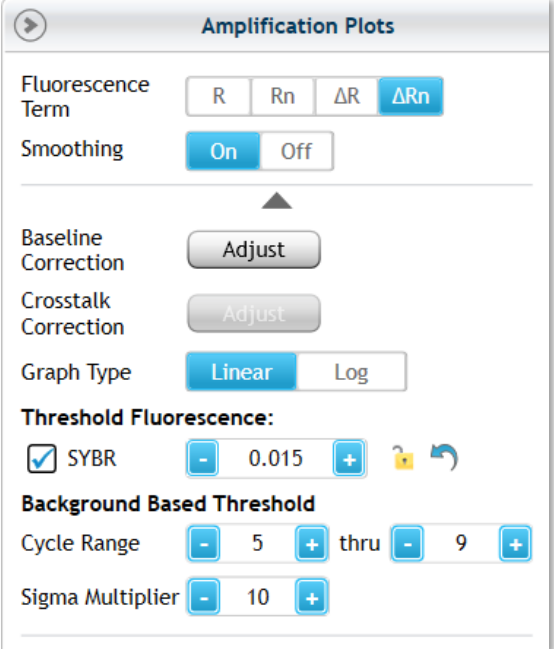

#### **Fluorescence Term**

R: Raw data (生データ) Rn: ROX で補正したデータ ΔR: ベースラインを合わせたデータ(ROX 補正なし) ΔRn: ROX で補正後、ベースラインを合わせたデータ

ROX を使用していなければ、Rn と ΔRn は表示されません。 ROX を使用しているのに表示されない場合は、Plate Setup 画 面で Reference Dye の設定を行ってください(15 ページ)。

#### **Baseline Correction**

自動的に Adaptive baseline 補正で表示されています。 「Adjust」をクリックするとベースラインを変更できます。

#### **Graph Type**

増幅曲線の Y 軸を Log 表示に変更できます。

#### **Threshold Fluorescence**

増幅曲線の Threshold line (閾値線) をマニュアルで変更、 ロックすることができます。 Threshold line は Background-based アルゴリズムにより自動 設定されます。

#### **Background Based Threshold**

増幅曲線のバックグラウンド領域(サイクル数)が指定でき ます。

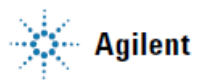

<span id="page-29-0"></span>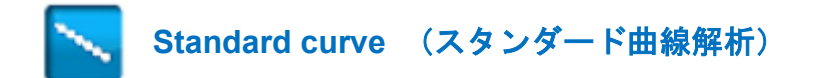

Standard curve のグラフを選択すると、画面右側に下記が表示されます。

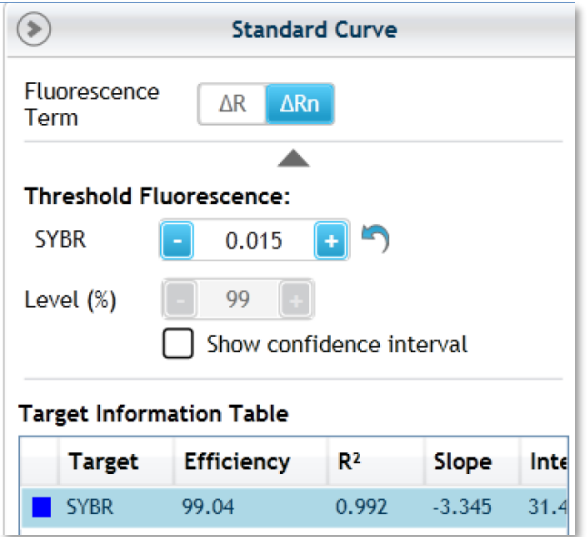

**Fluorescence Term** ROX 補正の有無を選択できます。

**Threshold Fluorescence** Threshold line の変更ができます。

**Level (%)** Confidence interval (信頼領域)の%を決定します。 Show confidence interval にチェックを入れるとグラフ上に表 示されます。

#### **Target Information Table**

増幅効率、R 二乗値、スロープなどが表示されます。

Standard curve に示される ■ のプロットは Standard、▲のプロットは Unknown のサンプルです。

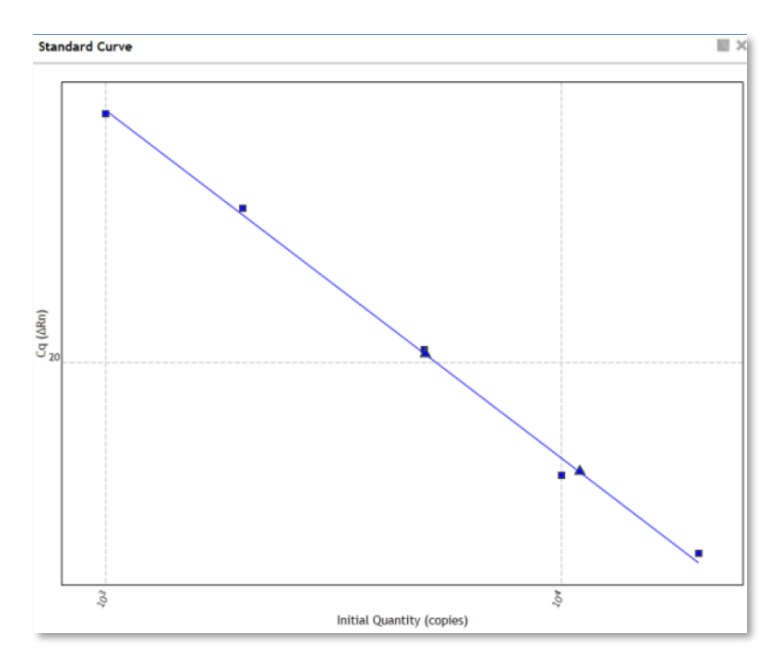

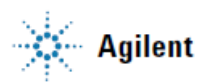

<span id="page-30-0"></span>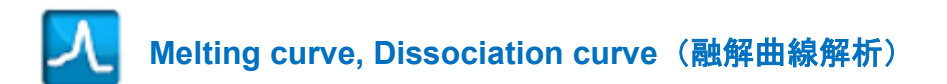

Melting curve のグラフを選択すると、画面右側に表示されます。

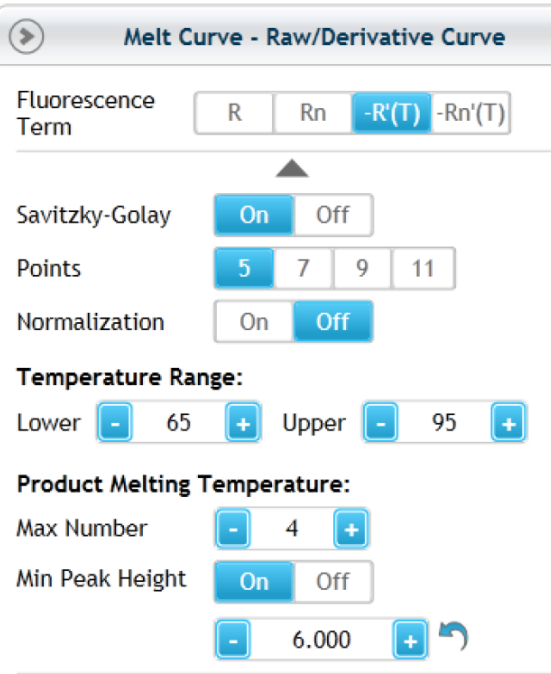

#### **Fluorescence Term**

R: Raw data (生データ) Rn: ROX で補正したデータ -R'(T): 生データを微分解析して-1 を掛けたデータ (ROX 補正なし) -Rn'(T): ROX で補正後、微分解析して-1 を掛けたデータ

#### **Savizky-Golay**

Savitzky-Golay の平滑化アルゴリズムが適応されています。 Points を大きくするとより滑らかなカーブになります。

#### **Normalization**

Raw Data の Y 軸について、最低蛍光値を 0 に、最大蛍光値 を 1 となるように補正します。

#### **Temperature Range**

グラフに表示する温度幅を設定できます。

#### **Product Melting Temperature**

融解曲線解析でフラグ表示される Tm の数を 設定します。

#### **Min Peak Height**

On にすると Tm を決定するピークの高さの 最低値を設定できます。

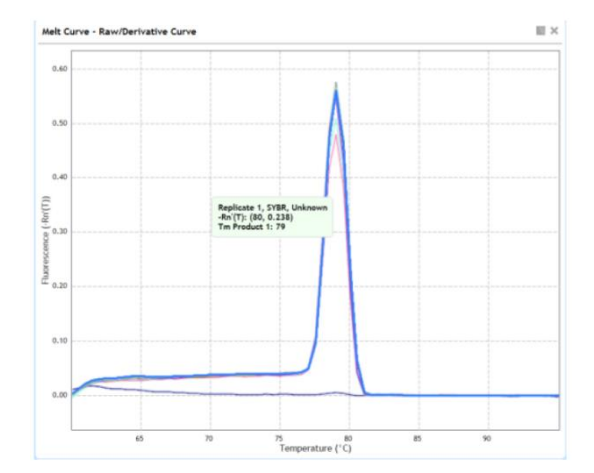

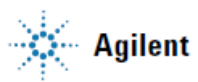

<span id="page-31-0"></span>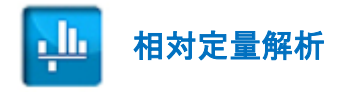

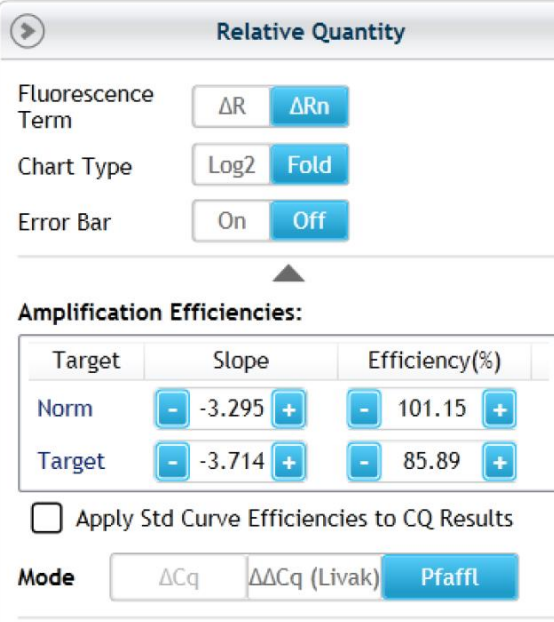

**Fluorescence Term** ROX 補正の有無を選択できます。

#### **Chart Type**

棒グラフのデータの表示形式を選択できます。

#### **Error Bar**

エラーバーの表示の有無を選択できます。

#### **Amplification Efficiencies**

「Apply Std Curve Efficiencies to CQ Results」にチェックを入 れると、Standard curve 解析が同一実験内で行われている場 合、Standard curve のスロープ、増幅効率が自動的にインプッ トされます。チェックを外すとマニュアルで増幅効率をインプ ットすることができます。

#### **Mode**

ΔCq: ノーマライザーでの補正を伴わない場合

ΔΔCq (Livak): ノーマライザーで補正をし、増幅効率を 100%で計算する場合 Pfaffl (Efficiency Corrected Method): ノーマライザーで補正をし、増幅効率を計算に加味する場合

#### <span id="page-31-1"></span>相対定量解析の計算方法(**Pfaffl** の計算式)

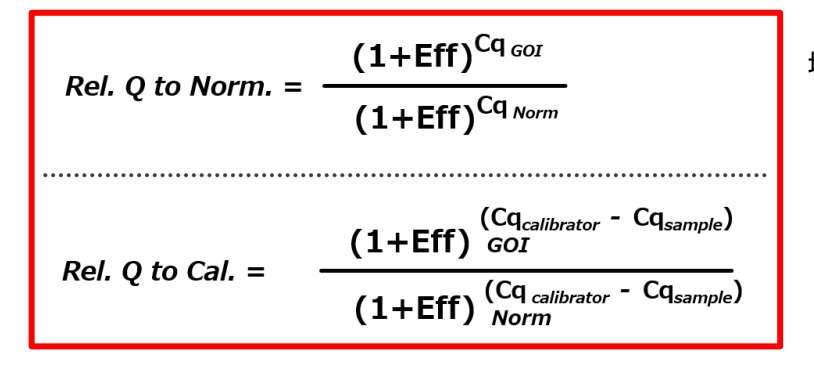

増幅効率の計算方法

Efficiency =  $[10^{(-1/5lope)}]$ -1

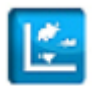

Allele Discrimination (Fluorescence Probe) 解析 (SNP 解析)

Allele Discrimination を解析する場合は、増幅曲線で Threshold line を設定し、Dual color plot のジェノタイプを 確認しながら Last Cycle を設定する必要があります。Cq 値での Dual color plot の場合には増幅曲線での Threshold line の設定のみ行います。

解析方法の一例を示します。この解析では Allele A の認識に FAM ラベル TaqMan プローブを、Allele B の認識 に VIC (HEX)ラベル TaqMan プローブを利用しています。NTC 及び陽性コントロールとして同濃度の Allele A Home, Allele B Homo, Hetero を用いています。

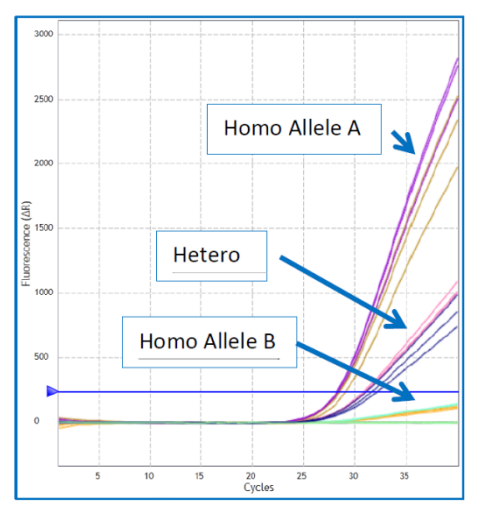

左図はこの実験の増幅曲線解析で、Homo Allele A の陽性コントロー ル、Hetero 陽性コントロール、Homo Allele B の陽性コントロールにつ いて、FAM の検出のみを表示しています。

チェックポイント **1**: NTC にシグナルがないことを確認します。NTC に シグナルがあった場合は、プローブの分解などの問題が考えられます。

チェックポイント **2**: Homo Allele A, Hetero, Homo Allele B の増幅曲線 を確認します。Allele A の FAM ラベルプローブは Allele B に対しても、 1 塩基の違いしかないので多少の結合が起こる場合があります。

Allele A を認識する FAM ラベル TaqMan プローブでの増幅曲線では、Homo Allele B と Hetero のシグナルの 間で、Homo Allele B の直上に Threshold line を設定します。

同様に Allele B を認識する VIC ラベル TaqMan プローブについても Threshold line の設定を行います。 Threshold line をマニュアルで設定したら、その設定をロックします。

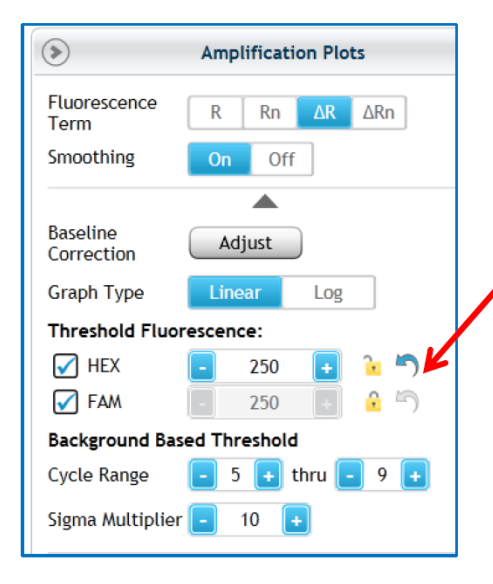

Threshold line の高さ設定のロック 下段がロックされた状態です。

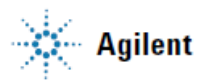

次に Dual color plot をチェックします。

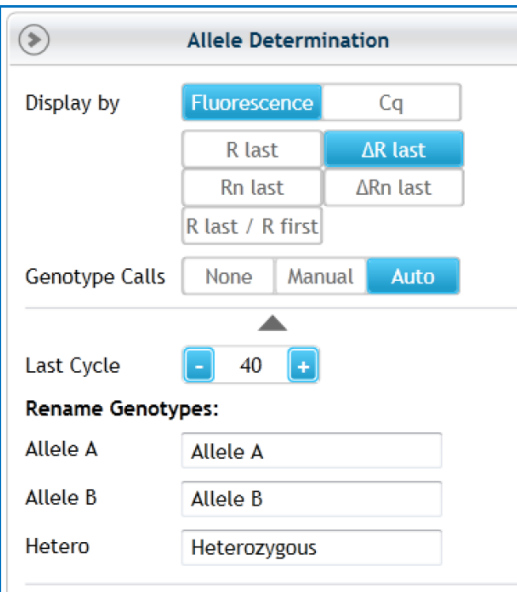

#### **Display by**

解析を蛍光値 (Fluorescence) か Cq 値で行うかを選択します。 Reference Dye での補正がない場合は ΔR Last、補正をする場合 には ΔRn Last を選択します。

#### **Genotype Calls**

Auto に設定すると(デフォルト)自動的にソフトウェアがジェノ タイプをコールします。マニュアルで設定したい場合は Manual を選択します。

#### **Rename Genotypes**

ジェノタイプ名を設定できます。テキストレポートにも反映され ます。

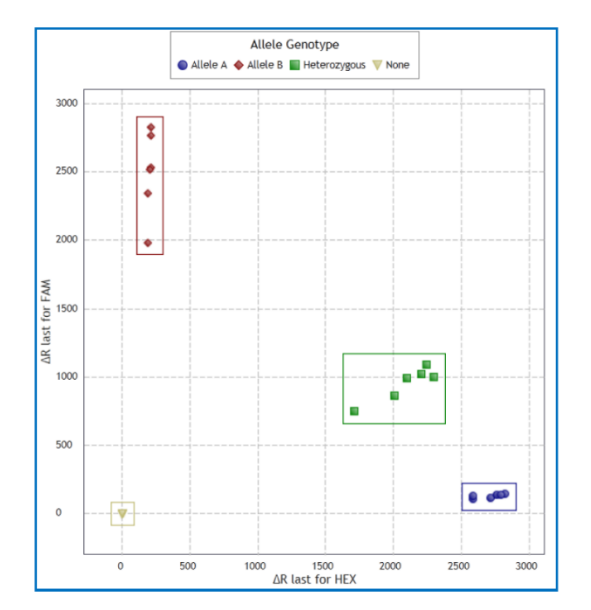

左図は蛍光値(Fluorescence)で解析した Dual color plot です。 ジェノタイプのコールは自動で表示されています。

#### **Last Cycle**

このジェノタイプのコールを確認しながら Last Cycle の数値を 変更することができます。Last Cycle は増幅曲線の何サイクル目 の蛍光値で Dual color plot を表示させるかを決定するものです。

グラフ上で右クリックするとグラフ のプロパティが表示されます。

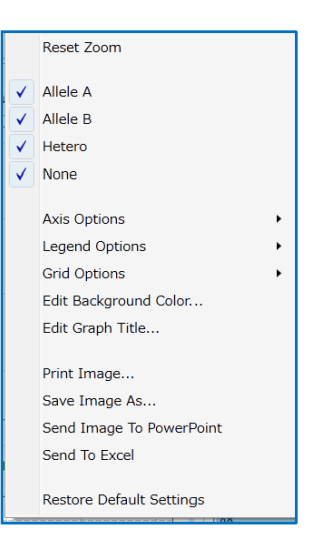

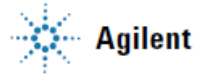

<span id="page-34-0"></span>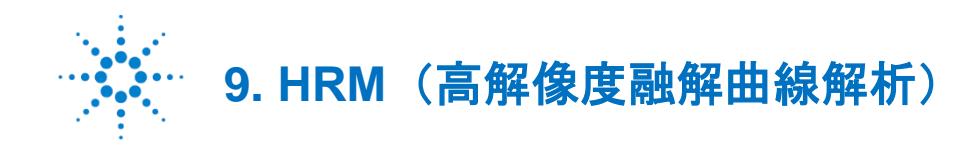

#### <span id="page-34-1"></span>**Allele Discrimination – DNA Biniding Dye Experiment Type** 概要

この実験タイプは、ゲノム DNA あるいは cDNA サンプルの特定の遺伝子について Allele 識別を行う時に利用さ れるプログラムで、方法としては SYBR Green I や EveGreen などの DNA 結合型蛍光色素を用い、高解像度融解 曲線(HRM)解析を行います。

HRM 解析は、DNA 配列中の SNP (Single Nucleotide Polymorphism) の検出など、ジェノタイピングで利用され るテクニックです。また、HRM 解析は種の判別や遺伝子変異のスクリーニング、ハプロタイプの決定等に利用さ れています。HRM 解析にこの実験タイプを利用する場合には、1 つの反応系内で同じプライマーセットで全ての Allele を増幅させ、これらを DNA 結合型色素(SYBR Green I や EvaGreen)を利用して検出します。この実験 タイプの融解曲線解析では、ターゲット配列中に 1 塩基の違いがあれば融解曲線のパターンはわずかにずれて表 示されます。この解析は変異をパターン認識する方法なので、それぞれの Allele の陽性コントロールが必要にな ります (Homo と Hetero)。

#### <span id="page-34-2"></span>**HRM Calibration Plate (HCP)**

この実験タイプの Thermal profile 内の HRM セグメントでは、0.2℃ずつ温度を上昇させながらサンプルの蛍光を 測定します。非常にわずかな温度差をサーマルブロック全てのウェル間で検出するためには正確な温度制御が必 要です。HCP の目的は各ウェルのオフセット温度(各ウェルの Tm と平均 Tm の差)を計算することで、サーマ ルブロック内の温度変動の正規化に利用されます。この実験タイプでは、AriaMx ソフトウェアは HCP の結果と 実験結果を関連付けすることで、各ウェルで得られた Tm 値からオフセット温度を減算します。この補正によっ て Difference plot や Raw/Derivative melt curve の精度が高くなり、配列の差を明瞭に識別することができるよう になります。HCP ではオフセット温度を計算するために、全てのウェルに同じアンプリコンが入っているものを 使用します。HCP をランすることで、各ウェルの Tm が得られ、ソフトウェアはこのプレートの結果からオフセ ット温度を計算します。

HCP は各システムにおいて HRM 解析の前に実施する必要があります。この HCP の結果を HRM 解析に利用でき ますが、正確な結果をキープするために年に 1 回程度は HCP を実施することをお勧めします。

#### <span id="page-35-0"></span>**HRM Calibration Plate (HCP)**のラン

HRM 解析で Difference Plot 解析を行う前に、ご利用の AriaMx システムで HCP のランを実施し、その解析結果 を関連付ける必要があります。

#### <span id="page-35-1"></span>**HCP** の準備

・アジレント製純正 HCP をご利用の場合

アジレント社純正の HRM Calibration Plate (HCP)をご購入いただけます(part# 5190-7702)。96 ウェルプレ ートにアンプリコン、マスターミックス試薬、EvaGreen 色素等がプレミックスされた製品です。詳細は弊社 ウェブページでご確認ください(http://www.agilent.com/chem/genomics:jp)。

・ホームメードの HCP プレートを利用する場合

作製方法は AriaMx ユーザーマニュアル(英語版)を参考にしてください。

#### <span id="page-35-2"></span>**HCP** のラン

HCP の実施は PC からではなく、必ず AriaMx 本体(タッチスクリーン)から実施してください。

#### **HCP** の手順

- 1. AriaMx 本体タッチスクリーンのホーム画面で「HRM Calibration」アイコンをクリックします。
- 2. 次の画面で「Open Default Experiment」をクリックします。 デフォルトの HCP experiment が開きます。96 ウェル全てが Unknown、SYBR の検出で設定されています。 EvaGreen 色素は SYBR とほぼ同じ波長なので FAM/SYBR の検出設定となります。
- 3. Thermal Profile 画面に進み、「Run Experiment」をクリックします。 ファイルを保存する指示のメッセージボックスが開きますので、OK をクリックします。 この結果 HCP フォルダーに保存されます。
- 4. ファイル名を入力し「Save」をクリックします。ファイルが保存するとランが開始します。
- 5. ラン終了後、メッセージボックスが開き、HCP の Pass あるいは Failed が表示されます。

Pass の場合には、HCP ファイルを解析用 PC に移し HRM 解析に利用します。

もし Failed の場合はこのファイルを HCP として利用することはできません。テクニカルサービスへご連絡くだ さい。

#### <span id="page-36-0"></span>**HRM Calibration Plate (HCP)**の指定

Melt curve – Difference plot 解析をする際には、HCP ファイルの指定が必要です。 HCP ファイルは前頁で実施した HCP ファイルを用います。

#### **HCP** ファイルは以下の条件が必要です。

- 1. システムの品質チェックを Pass したファイルであること
- 2. HRM 実験と同じシステムであること
- 3. HRM 実験と同一のサーマルプロファイル(温度条件)であること

#### <span id="page-36-1"></span>**HCP** の指定方法

HRM 実験を行い、最初にその実験ファイルを開いたときに、下のメッセージボックスが表示されます。

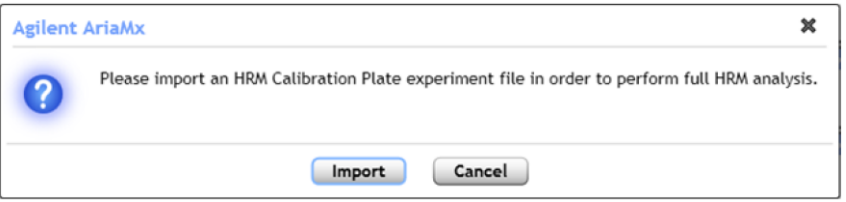

- 1. メッセージボックス内の「Import」をクリックします。ダイアログボックスが開きます。
- 2. ブラウザに表示された指定する HCP ファイルを選択し「Open」をクリックします。

HCP の指定は、HRM 解析プログラムの Graphical Display 画面内のアイコン | 2 | から 設定・変更・指定の解除が可能です。

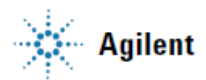

#### <span id="page-37-0"></span>**HRM 解析のプレートセットアップ 温度条件 (Thermal Profile) の設定**

HRM 解析のプレートセットアップ方法は、定量 PCR のプレートセットアップ方法と大きな違いはありません。 定量 PCR のプレートセットアップ方法を参考にしてください。

ウェルタイプでコントロールサンプルの設定が必要になります。

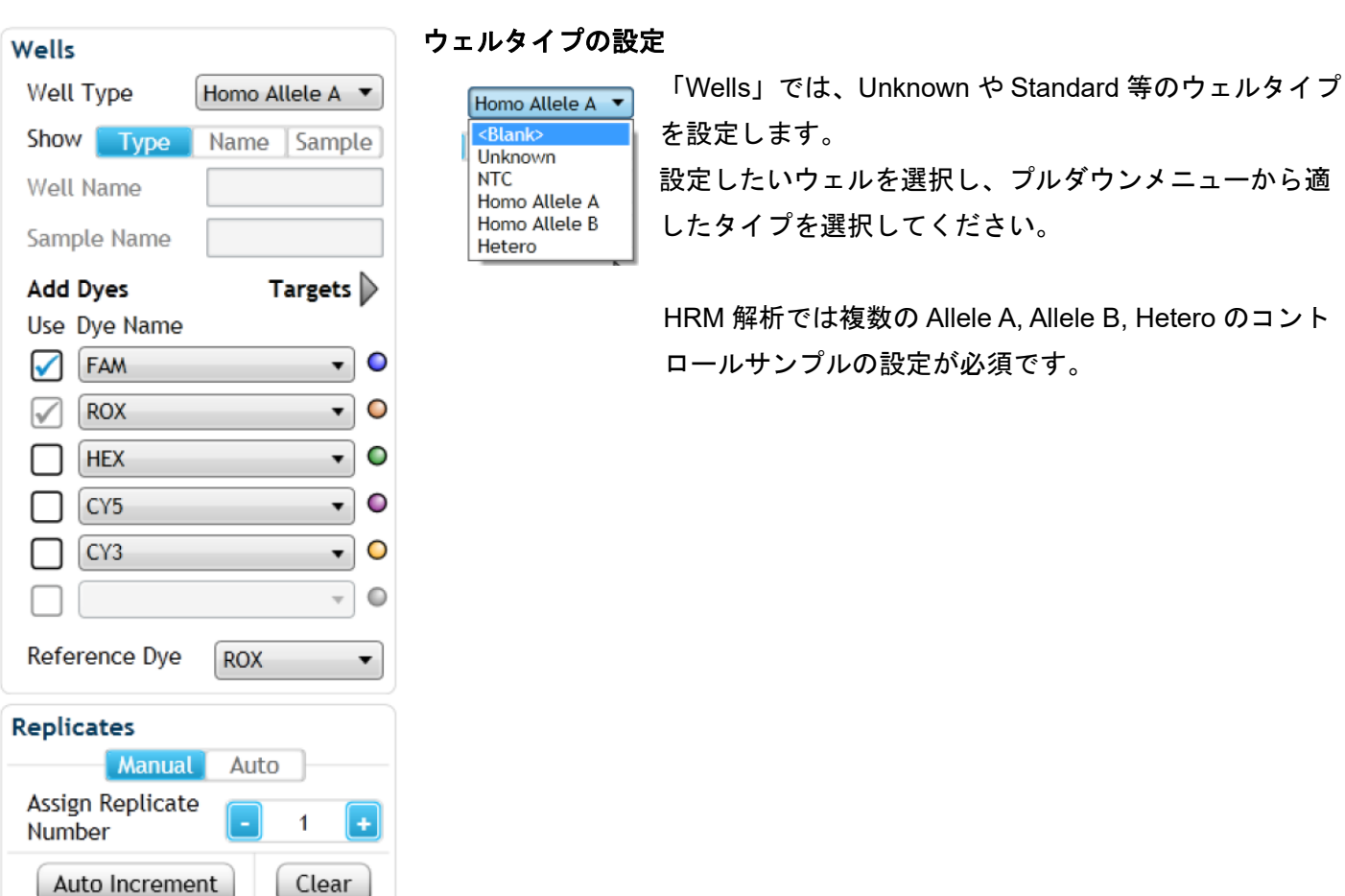

#### **Thermal Profile** の設定

Thermal Profile 内のセグメント「High Resolution Melt」は HCP と一致している必要があるので留意してください。

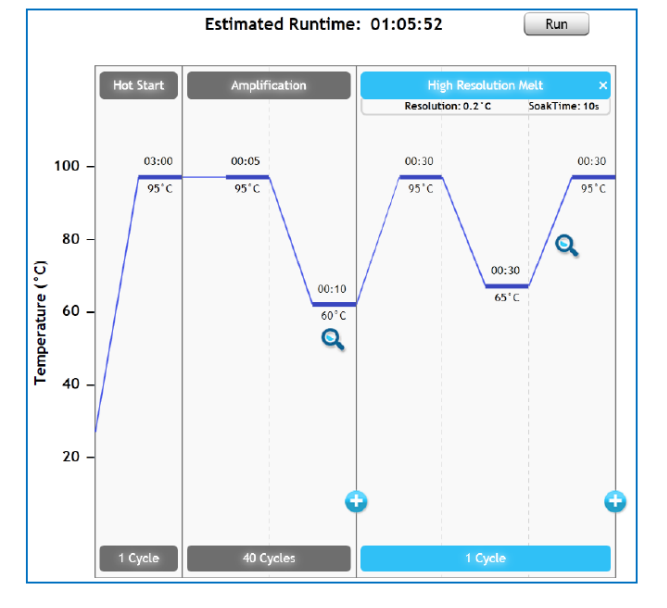

#### <span id="page-38-0"></span>**HRM** 解析方法 **– Graphical Display**

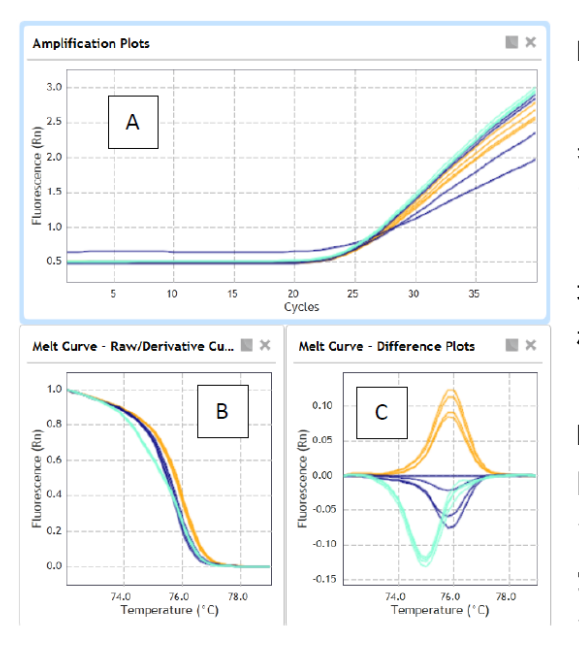

HRM 解析を実施すると増幅曲線解析、融解曲線解析 (Raw/Derivative Curve)、差分解析 (Difference Plot) の 3 つの結 果が得られます。Difference Plot の解析に HCP の結果が必要となり ます。

増幅曲線と融解曲線解析の際の各種設定方法は、他のアッセイと同 様です。設定方法は前項目を参考にしてください。

Difference Plot は HRM 解析で利用される解析アルゴリズムです。 図 B は Raw/Derivative Curve で X 軸は温度を示しています。各温度 で測定した蛍光値を Y 軸に表示しています。各サンプルの最も高い 蛍光値を 1 とし、最も低い蛍光値は 0 としてノーマライズした結果 です。

図 C は図 B の蛍光強度について、どれか 1 つのサンプルを基準と設定し、この差異をプロットしたものです。

以下に例として、Homo Allele A、Homo Allele B(2 本)、Hetero の 3 パターンを示します。Homo Allele B の 1 本を基準として設定し、Homo Allele A、Homo Allele B、Hetero の 3 つのコントロールのパターンを決定し、 実際のサンプルのジェノタイプを解析していきます。

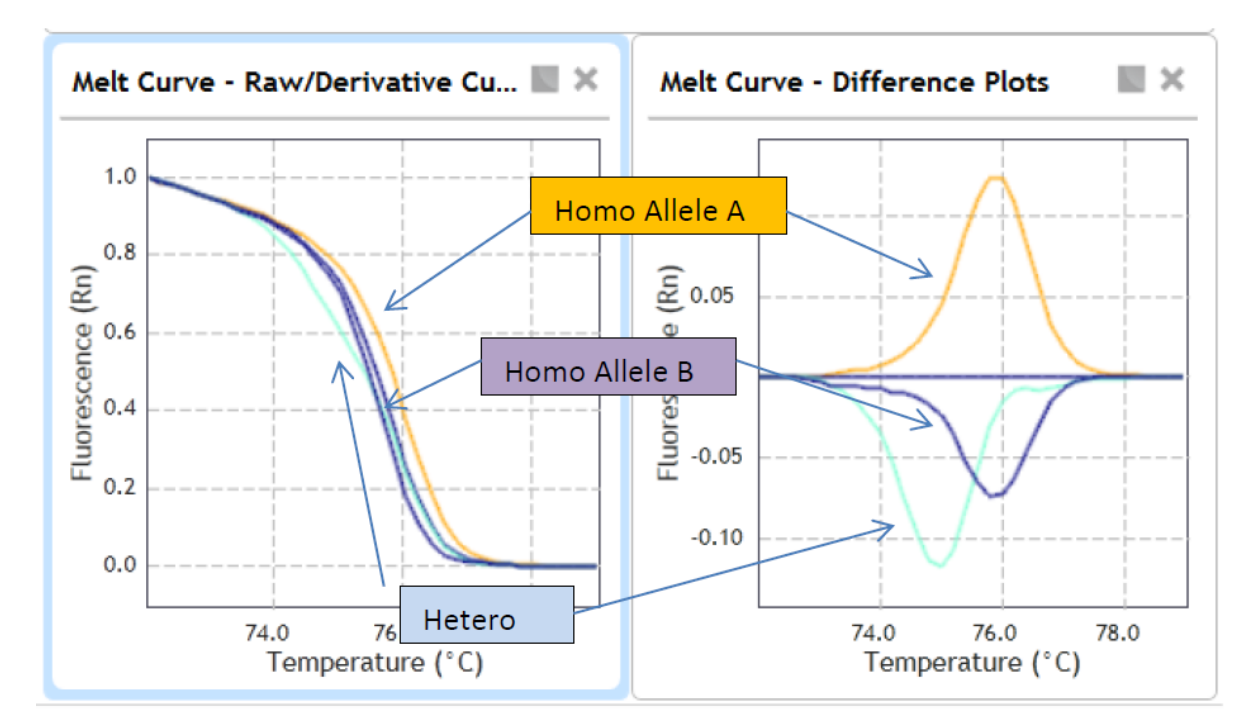

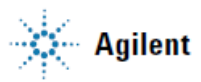

#### <span id="page-39-0"></span>**Melting Curve – Raw/Derivative Curve** の設定

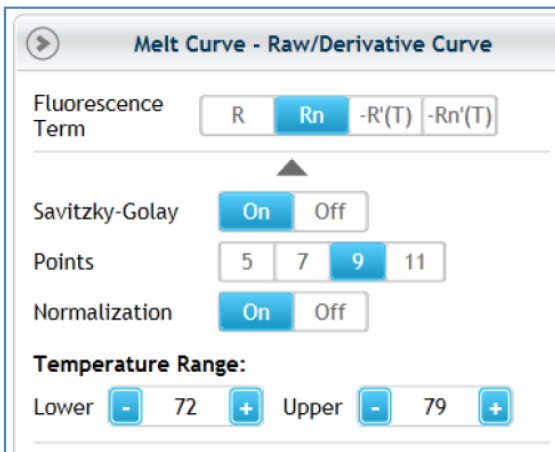

他のアッセイでの融解曲線解析と同様の設定です。

HRM 解析の場合、Temperature Range を蛍光シグナル強度に差 がある範囲に設定すると、Difference Plot の表示が見やすくなり ます。

#### <span id="page-39-1"></span>**Difference Plot** の設定

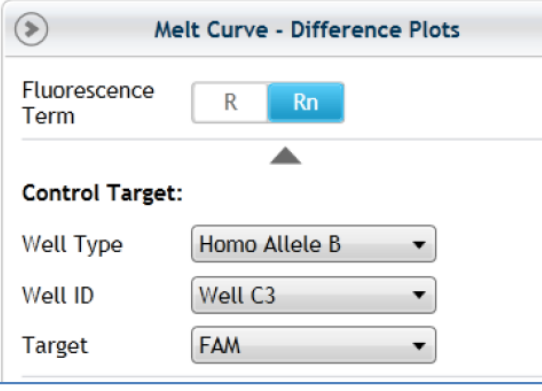

#### **Control Target** の指定

基準とすべきサンプルを決定します。各コントロールサンプル内 の典型的なサンプルを基準としますが、既知の Allele が基準とす べきサンプルで上下に分かれるサンプルを設定するとジェノタイ プを識別しやすくなります。

#### <span id="page-39-2"></span>各データのチェックのジェノタイプのコールの決定

解析画面に右側にある Result Table で、解析したいサンプルのカラム上にカーソルをあてると Difference Plot 内 の該当サンプルが青色で表示されます。この波形を見てジェノタイプを決定します。決定したジェノタイプのコ ールは、右クリック>「Apply Call to Current Item」からインプットします。コールは Tabular Results (テキスト レポート)にも反映されます

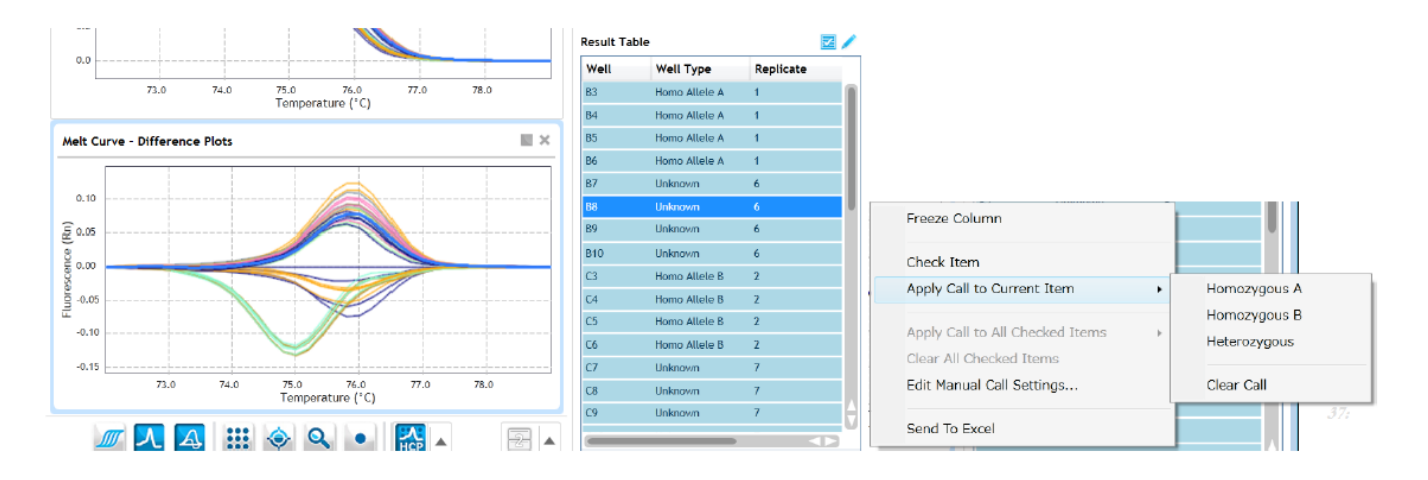

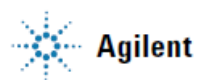

<span id="page-40-0"></span>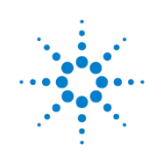

#### <span id="page-40-1"></span>**Multiple Experiment Analysis (MEA)** 複数実験のプロジェクト解析 概要

AriaMx ソフトウェアでは、各実験ファイルを合わせて解析することができる機能(Multiple Experiment Analysis (MEA))を備えています。この解析はプロジェクト解析ともいい、解析ファイルには拡張性 amxp が付されま す。プロジェクト内にアップロードされた実験ファイルについて、ターゲット名やサンプル名などによる様々な グループ化をしての解析が可能です。

#### <span id="page-40-2"></span>**Multiple Experiment Analysis** のアプリケーション

・相対定量解析の場合

ノーマライザー(ハウスキーピング遺伝子等)と測定したいターゲット遺伝子を別の実験で行ったものを合わ せて解析した場合や、定量解析を行った多くのターゲット遺伝子において、一度測定したノーマライザーの実 験結果を利用する場合に有用です。

・サンプル数が大量の場合

1 回の実験で 96 ウェルを超える場合、Standard curve 解析を各実験で行わず、別実験で取得した Standard curve を共有し定量解析を行うことができます。

・プロフェクトタイプでの解析では、複数のデータを合わせて解析しつつ、同じソフトウェア上で個別に解析す ることも可能です。

#### <span id="page-40-3"></span>**Multiple Experiment Analysis (MEA)** 実施に際しての注意点

- ・必ず同一の実験タイプである必要があります。実験タイプは実験後、コンバートすることが可能です。 また、Thermal Profile も同一である必要がありますが、これは実験後には変更できませんので、あらかじめ留 意してください。
- ・Melt Curve Difference Plots については、MEA では解析できません。

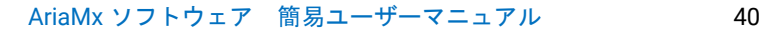

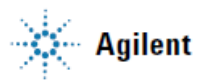

#### <span id="page-41-0"></span>実験タイプのコンバート方法

実験を開始する際、実験タイプを選択しますが、間違ったタイプを選択すると解析ができない場合があります。 Multiple Experiment Analysis の場合、異なる実験タイプをアップロードすることはできません。

また、「Quantitative PCR -Fluorescence Probe」の実験タイプを選択すると、SYBR Green アッセイ等で必要な 融解曲線解析ができない、「Quantitative PCR」を選択すると、相対定量解析を行いたい場合にノーマライザーや キャリブレーター等の設定ができません。

このような場合に、データを取得した後、実験タイプを変更(コンバート)することができます。

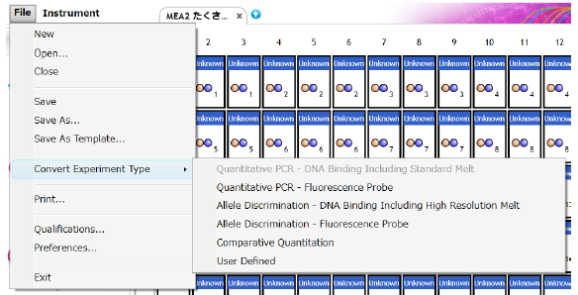

コンバートしたいファイルを開き、

「File」>「Convert Experiment Type」から変更したい実験タイ プを選択することができます。

#### <span id="page-41-1"></span>**Multiple Experiment Analysis** の開始

Multiple Experiment Analysis (MEA) は「Getting Started」内の Multiple Experiment Analysis から開始します。

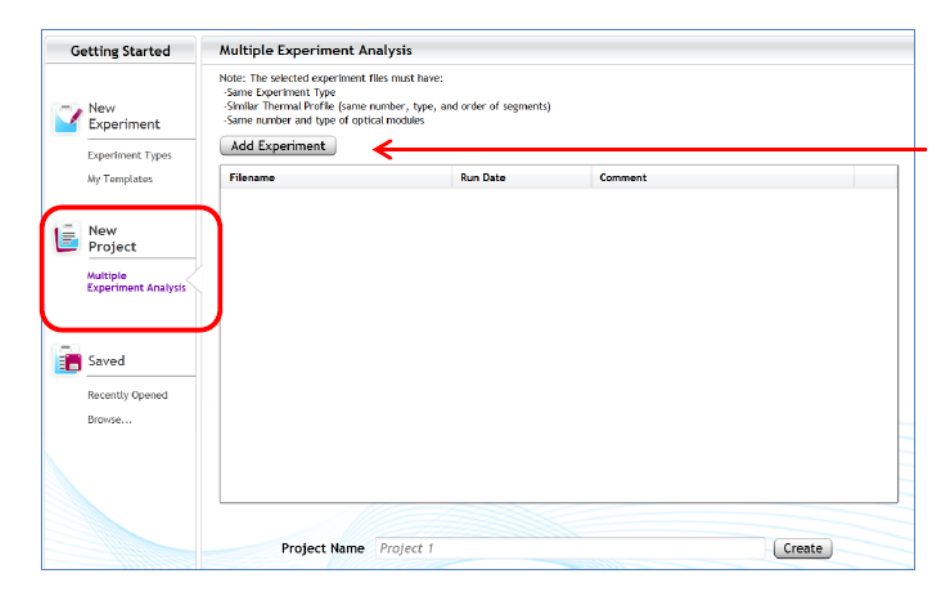

Add Experiment から解析したいファイ ルを選択し、アップロードします。

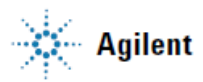

#### <span id="page-42-0"></span>**Multiple Experiment Analysis** での相対定量解析

実験 1 でハウスキーピング遺伝子だけを、実験 2 でターゲット遺伝子のみを解析した場合、2 つの実験を合わせ て解析する方法を示します。

- 1. 「New Project」から「Multiple Experiment Analysis」をクリックし、解析した実験ファイルをアップロード します。
- 2. Project Name を入力します。
- 3. Project が表示されます。

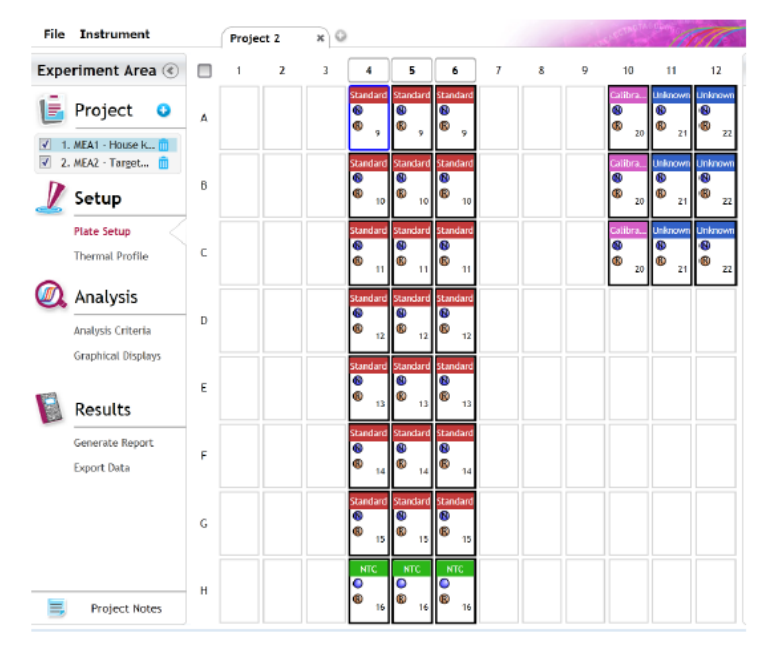

Project に表示されているファイルを選択すると それぞれのプレートセットアップが開き、解析 に必要なパラメータを設定できます。また、フ ァイルの削除・追加ができます。

4. Sample Name の設定

相対定量解析では、Sample Name の設定が必須です。Sample Name に よって複数のファイル内にある同一のサンプルを一致させて解析するこ とができます。

Biological Replicate ID も設定することができます。

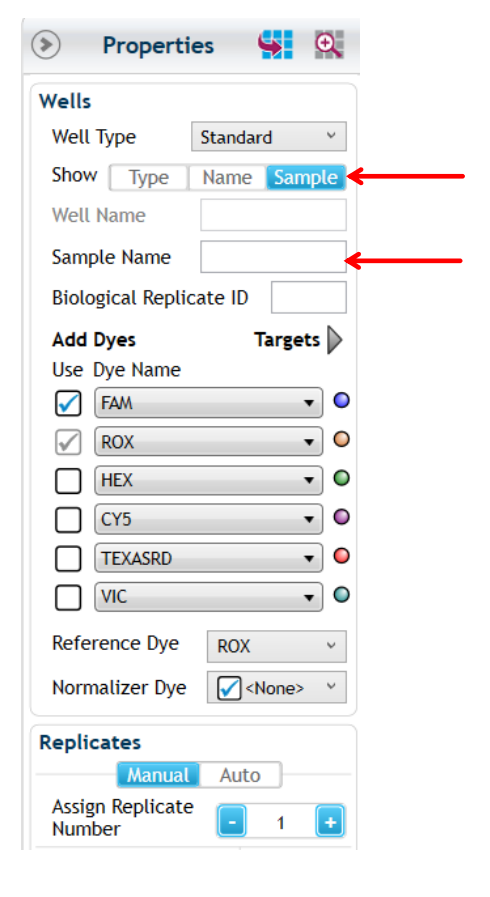

#### <span id="page-43-0"></span>**MEA** 解析に使用する増幅曲線を整える

それぞれに実験ファイルを開き、増幅曲線の Background と Threshold line を整えます。 以下に示す相対定量解析では、1 つの遺伝子(例えばハウスキーピング遺伝子)については 1 つの実験内で実施 されています。このようなケースでは、Threshold line は各増幅曲線で設定します。

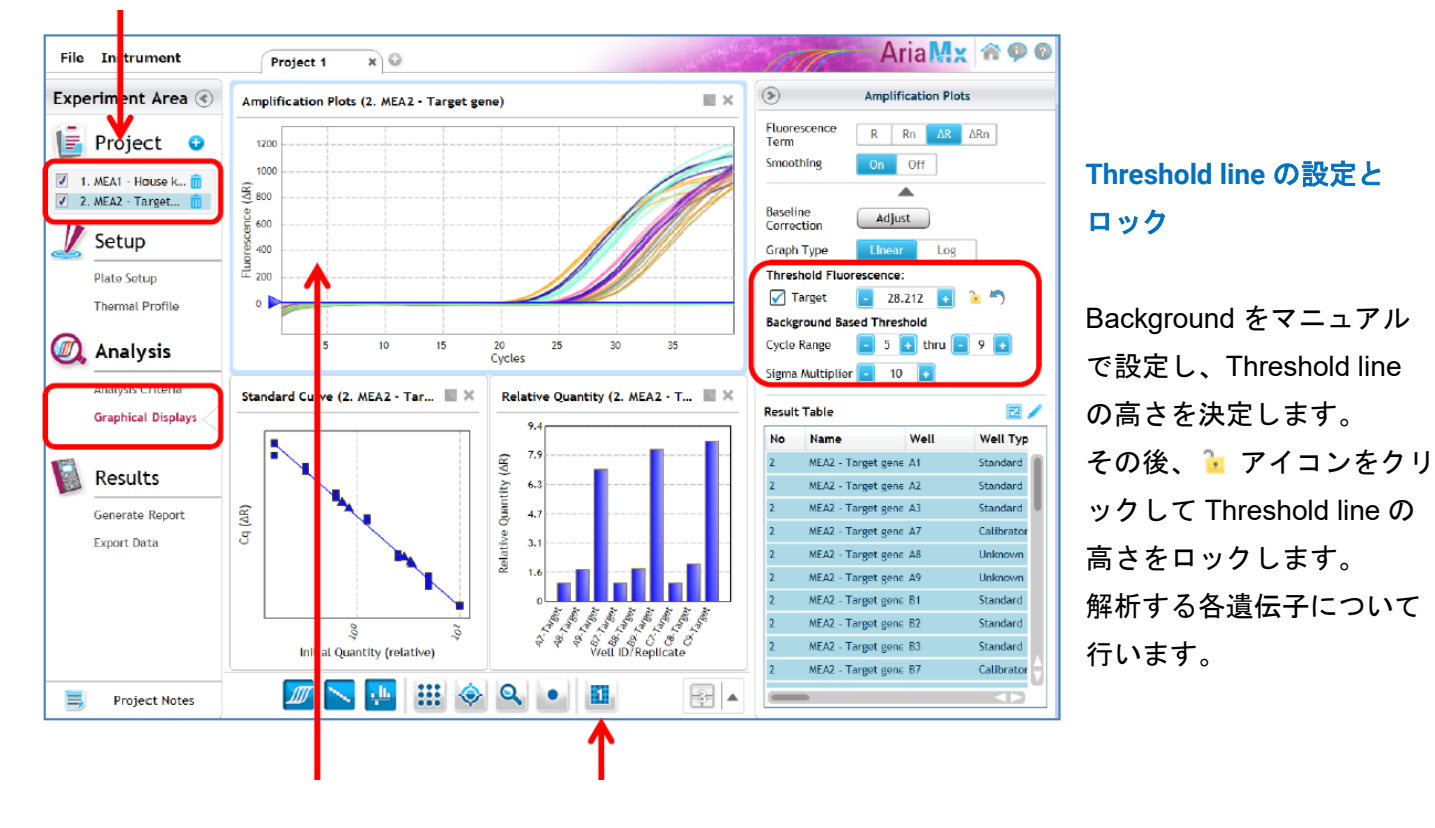

Graphical Displays を開き、設定を行いたい実験を選択します。

グラフ上をクリックすると右側に 各種設定パネルが表示されます。

- <span id="page-43-1"></span>■ は MEA 解析.
- エ はそれぞれの実験の解析ができます。

#### <span id="page-43-2"></span>増幅効率のインプット

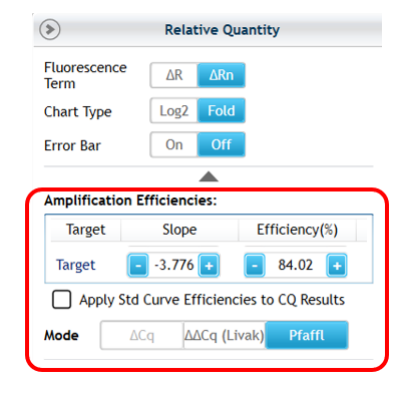

実験に使用した各プライマーの増幅効率をインプットする場合、それぞれの 実験で行います。設定方法は通常の相対定量法のセットアップと同様です。 ここで設定された増幅効率が MEA 解析で反映されます。

#### <span id="page-44-0"></span>**MEA** の開始

ソフトウェア画面下側にある <mark>エ</mark> アイコンをクリックし、 23 となれば MEA 解析です。

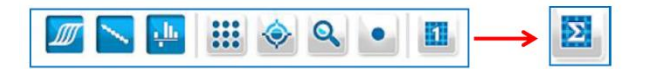

#### <span id="page-44-1"></span>**Compare** の設定

解析画面右側のパネル内で表示するデータを選択できます。

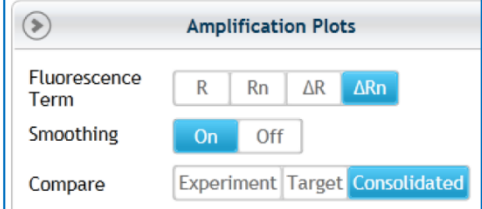

- ・Experiment: 実験ごとに表示します。
- ・Target: Target ごとに表示します。
- ・Consolidated: 実験を合わせて表示します。

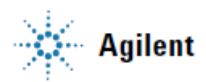

#### <span id="page-45-0"></span>多サンプル**/**ターゲットの場合の **Multiple Experiment Analysis**

サンプル数が多く、1 回の実験で定量を行えない場合、MEA が便利です。以下に例を示します。

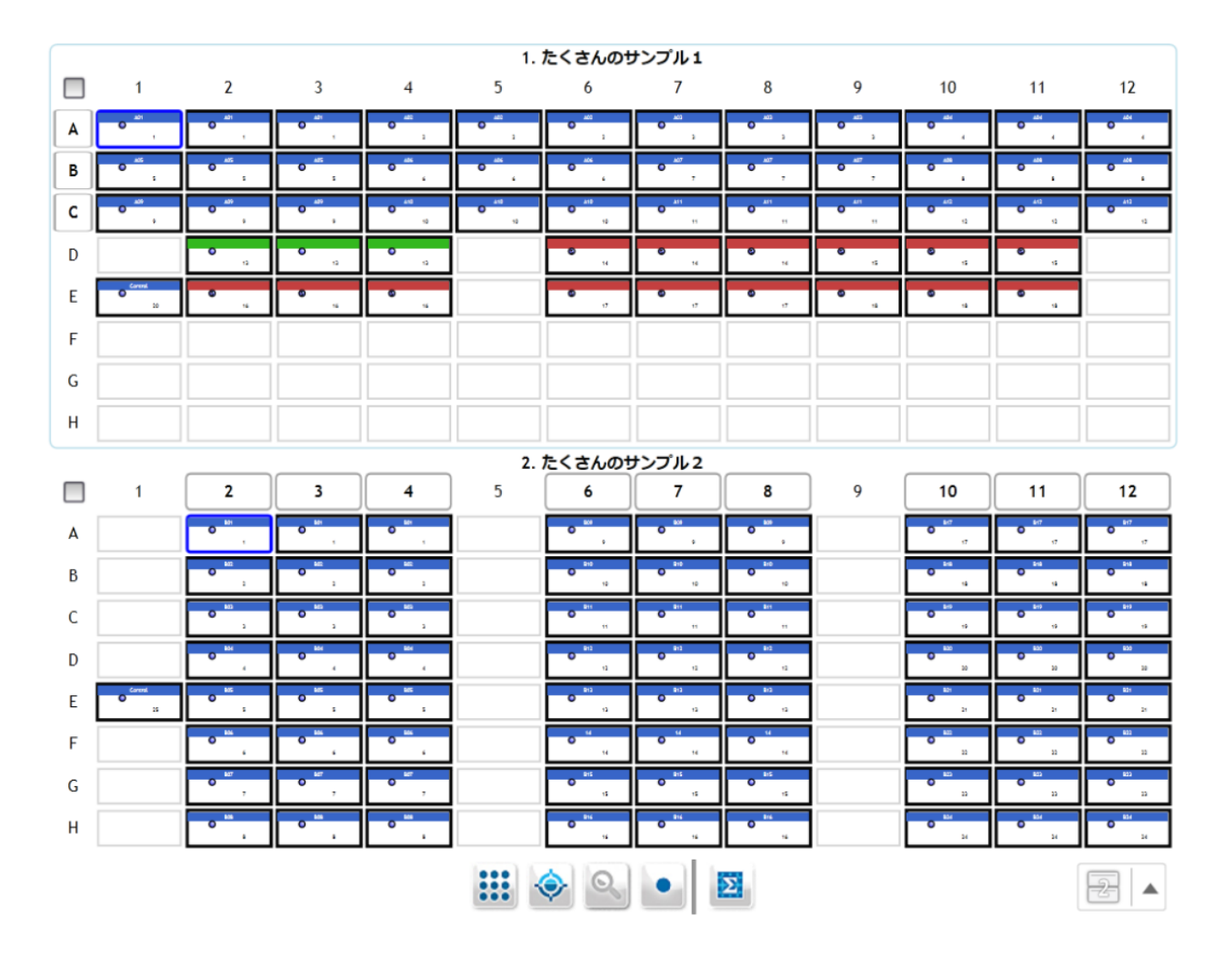

2 回の実験を MEA で合わせ、Analysis Criteria で表示しています。サンプル数が多く、1 回の実験ではウェル数 が足りないケースです。上段の実験では Standard curve アッセイも行っています。

#### <span id="page-45-1"></span>**Inter-experiment Control** による **Threshold line** のマニュアル設定

上記のように実験を合わせる場合には、Threshold line の互換性を持たせる必要があります。Threshold line は それぞれの実験で Background based アルゴリズムにより設定されていますが、このケースでは Inter-

experiment Control によって互換性を持たせます。いずれの実験でも上記では Well E1 に同一のサンプルをアッ セイし、これを Inter-experiment Control として利用します。Well E1 で得られる Cq 値が各実験で一致する高さ に Threshold line を設定しロックすることで実験間に Cq 値の互換性を得ることができます。

この設定によって、1 回目の実験の Standard curve を 2 回目の実験で利用することができます。ただし、実験 間で時間が経過することによる使用する蛍光色素の劣化等がなく、複数の実験が同様に行われていることが基 本的な条件です。蛍光色素や試薬の劣化は MEA に影響しますのでご注意ください。

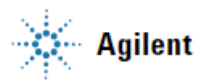

#### <span id="page-46-0"></span>**Threshold line** のマニュアル設定

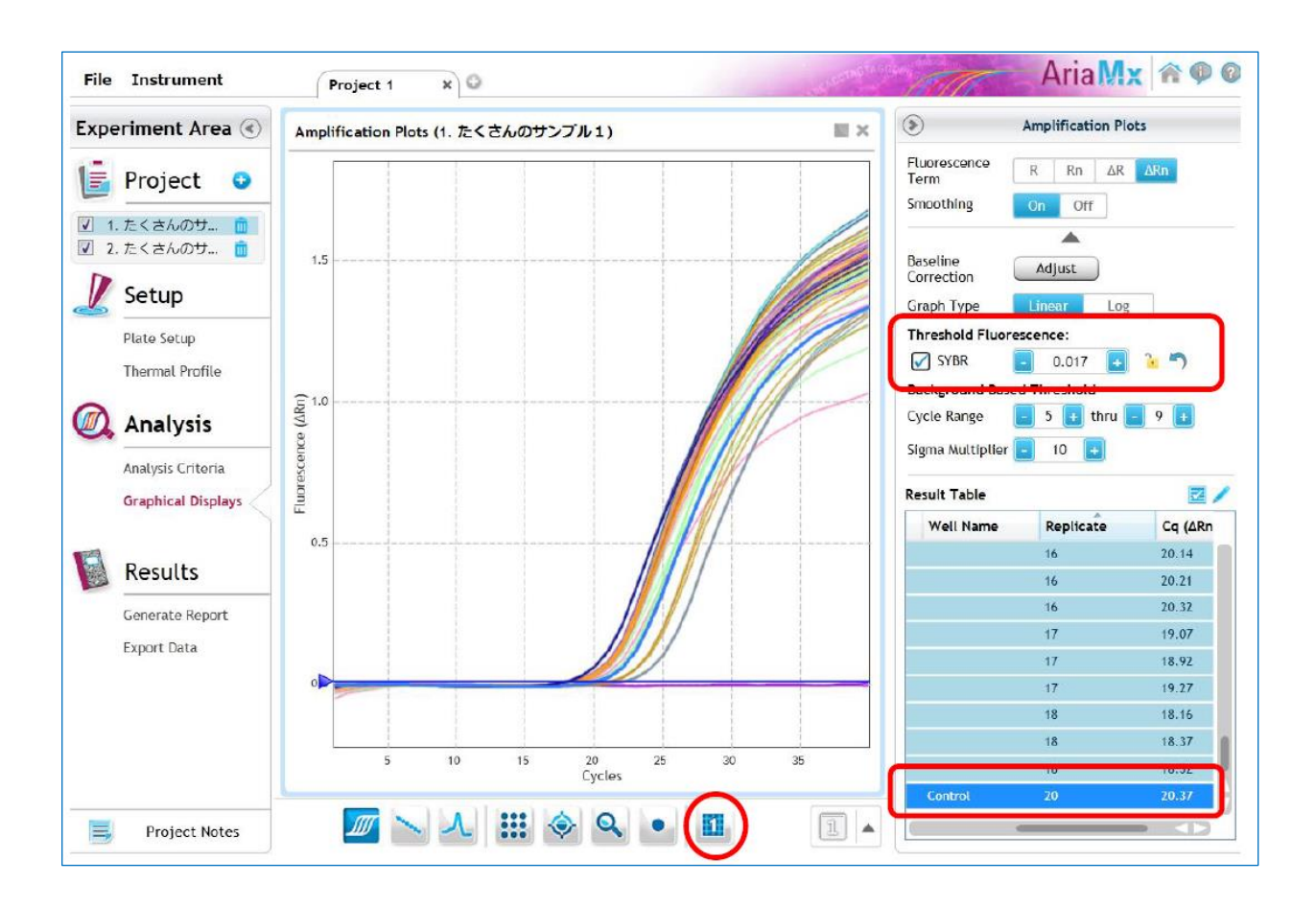

- ソフトウェア画面下側にある 1 アイコンをクリックし、 ※ として個別に Threshold line を設定します。
- ・ Inter-experiment Control と設定したサンプル Cq 値を確認します。Results Table 内で該当サンプルをクリッ クすると増幅曲線が青色で表示されます。
- ・ 「Threshold Fluorescence」の <mark>ト</mark> アイコンをクリックし Threshold line の高さをロックします。
- ・ 続いて別の実験でも同様に Control の Cq 値を確認し、「Threshold Fluorescence」の数値を変更して同一の Inter-experiment Control サンプルの Cq 値が同じとなる高さに設定します。

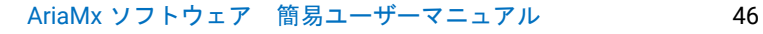

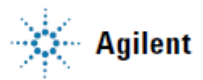

#### <span id="page-47-0"></span>**Graphical Display -** 結果の確認

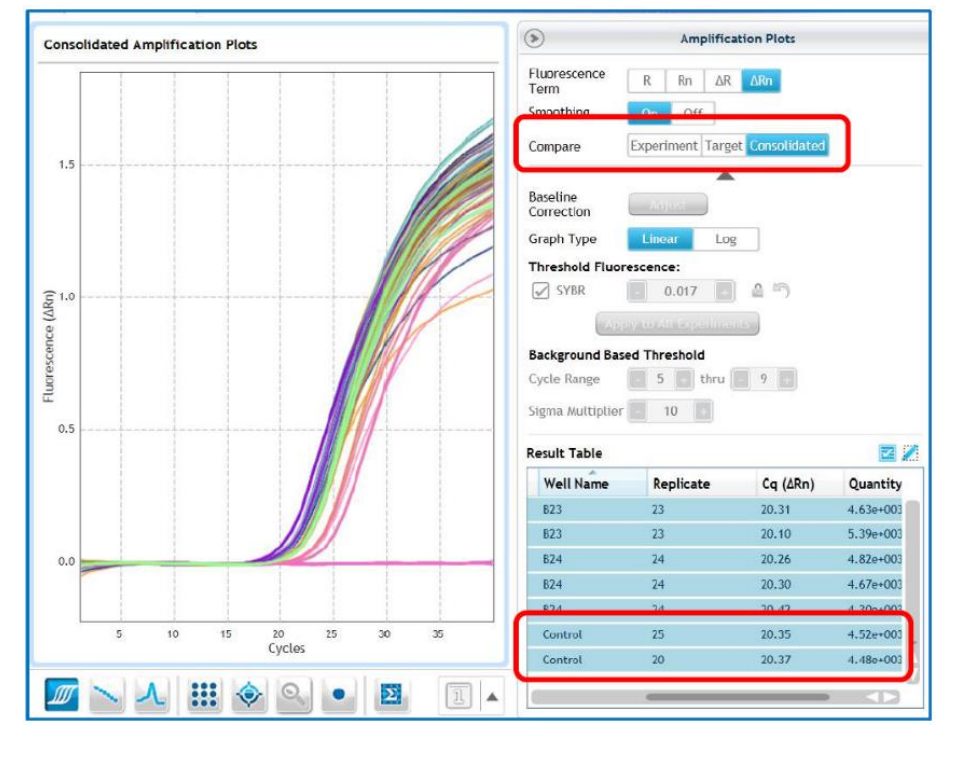

・Compare を「Consolidated」に することで、複数実験を合わせて 解析できます。

Inter-experiment Control (Control) の Cq 値がほぼ同じ値となります。 この Cq 値より Standard curve 解 析を用いた結果 (Quantities)として 表示されます。Cq 値を合わせてい るのでほぼ同等の結果となりま す。この Threshold line で他のサン プルの Cq 値も得られるので、複数 の実験を合わせて解析することが できます。

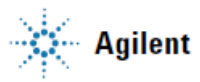

<span id="page-48-0"></span>**11.** レポートの作成とデータのエクスポート

#### <span id="page-48-1"></span>**Results**

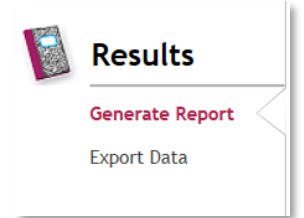

AriaMx で行った定量 PCR の結果について、 レポート作成およびエクスポートを行います。

#### <span id="page-48-2"></span>**Generate Report**

必要な項目・データの選択をし、レポートを作成します。

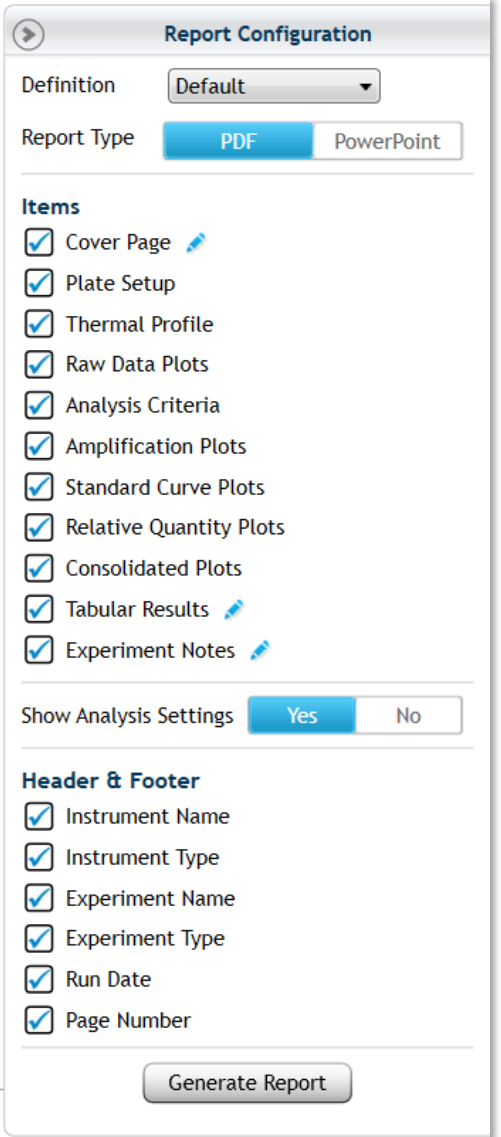

#### **Definition**

利用する項目、レポートタイプなどの設定を変更し、デフォルト に設定することができます。

**Report Type** レポートの形式は PDF、パワーポイントが選択できます。

#### **Items**

チェック入れた項目がレポートに記載されます。 編集アイコン ♪ をクリックするとさらに詳細な設定が 可能です。

**Show Analysis Settings** 解析の際に設定したパラメータ―の表示/非表示が選択できます。

**Header & Footer** レポートのヘッダーとフッターの表示を選択できます。

**Generate Report** このボタンをクリックするとレポートが作成されます。

#### <span id="page-49-0"></span>**Export Data**

各解析結果の詳細データをエクセル、テキスト、LIMS、RDML\*形式で出力できます。

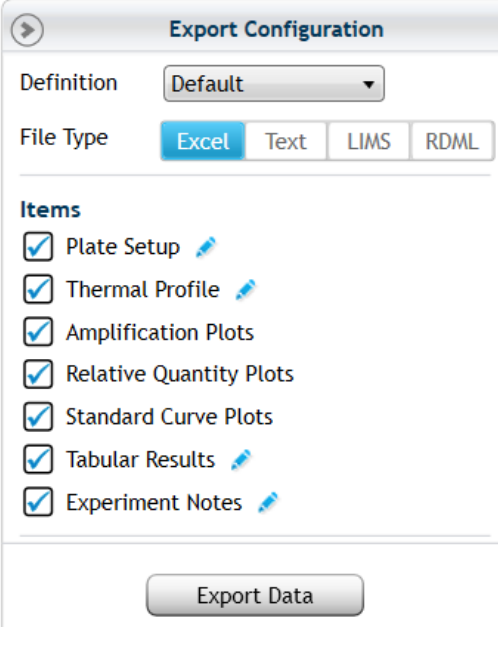

#### **Definition**

利用する項目、ファイルタイプなどの設定を変更し、デフォルト に設定することができます。

#### **File Type**

エクセル、テキスト、LIMS、RDML 形式から選択できます。

#### **Items**

出職した項目にチェックを入れます。 編集アイコン ◆ をクリックするとさらに詳細な設定が 可能です。

#### **Export Data**

このボタンをクリックするとデータが出力されます。

#### **\*RDML** ファイル

MIQE ガイドラインでは QPCR のデータを論文に投稿する際、RDML (Real-time PCR Data Markup Language)ファイル形式を推奨しています。

RDML についての詳細は、[www.rdml.org](http://www.rdml.org/) をご参照ください。

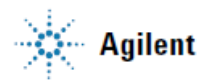

#### **Tabular Results**

エクセル形式などでデータを出力する際に利用します。

表右上にある編集アイコン & をクリックすると Column Options が開きます。必要なカラムを選択します。 また、各カラムをソートすることができます。複数のカラムでソートする場合は、Shift キーを押しながら選択 してください。

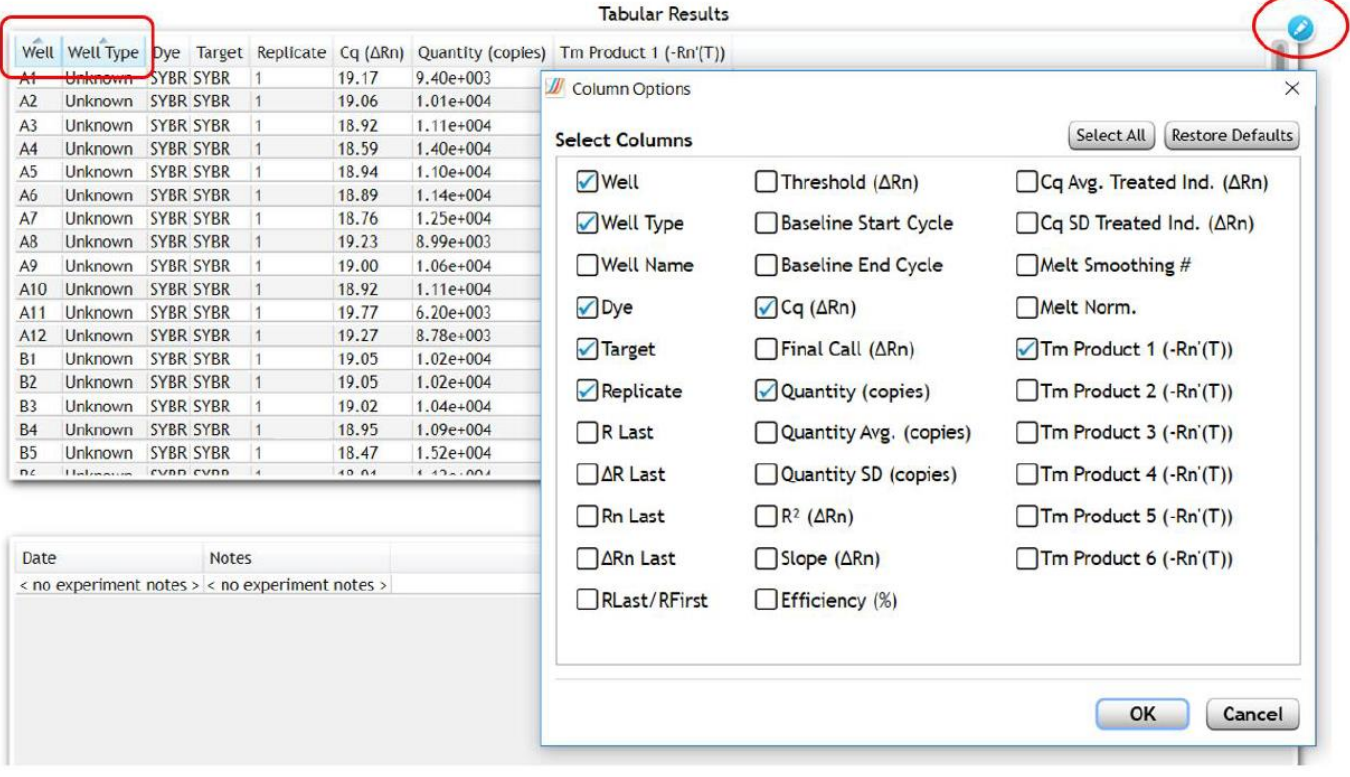

### <span id="page-51-0"></span>**AriaMx** リアルタイム **PCR** 純正試薬及び消耗品のご案内

### リアルタイムPCR用 マスターミックスキット

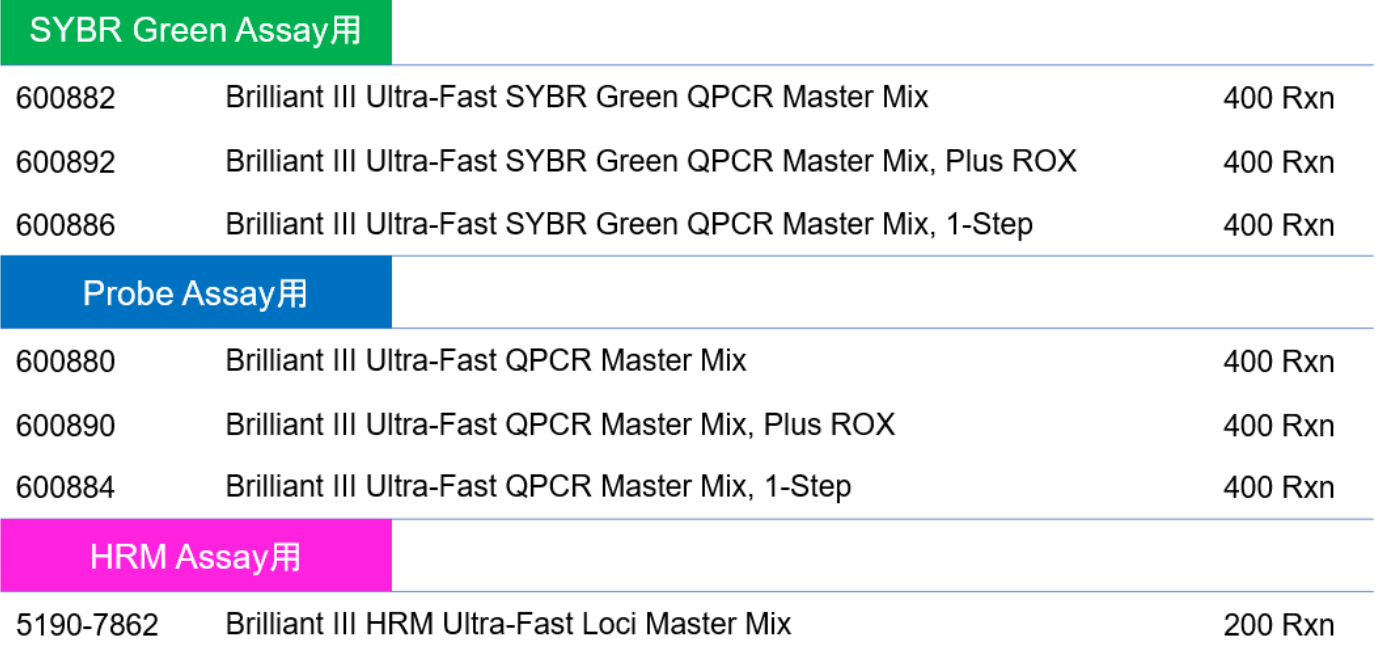

### cDNA合成キット

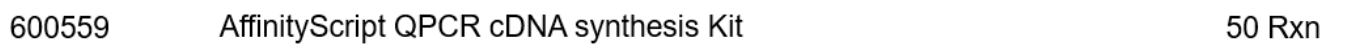

### リファレンスRNA

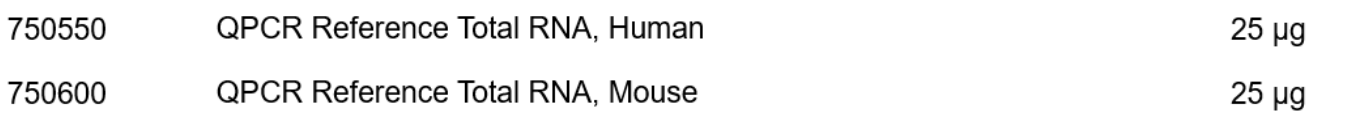

### QPCR用スタンダードテンプレート作製補助キット

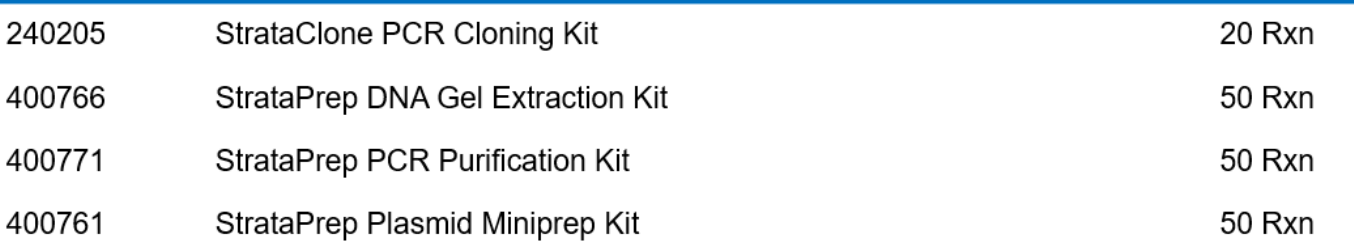

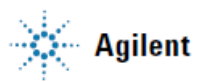

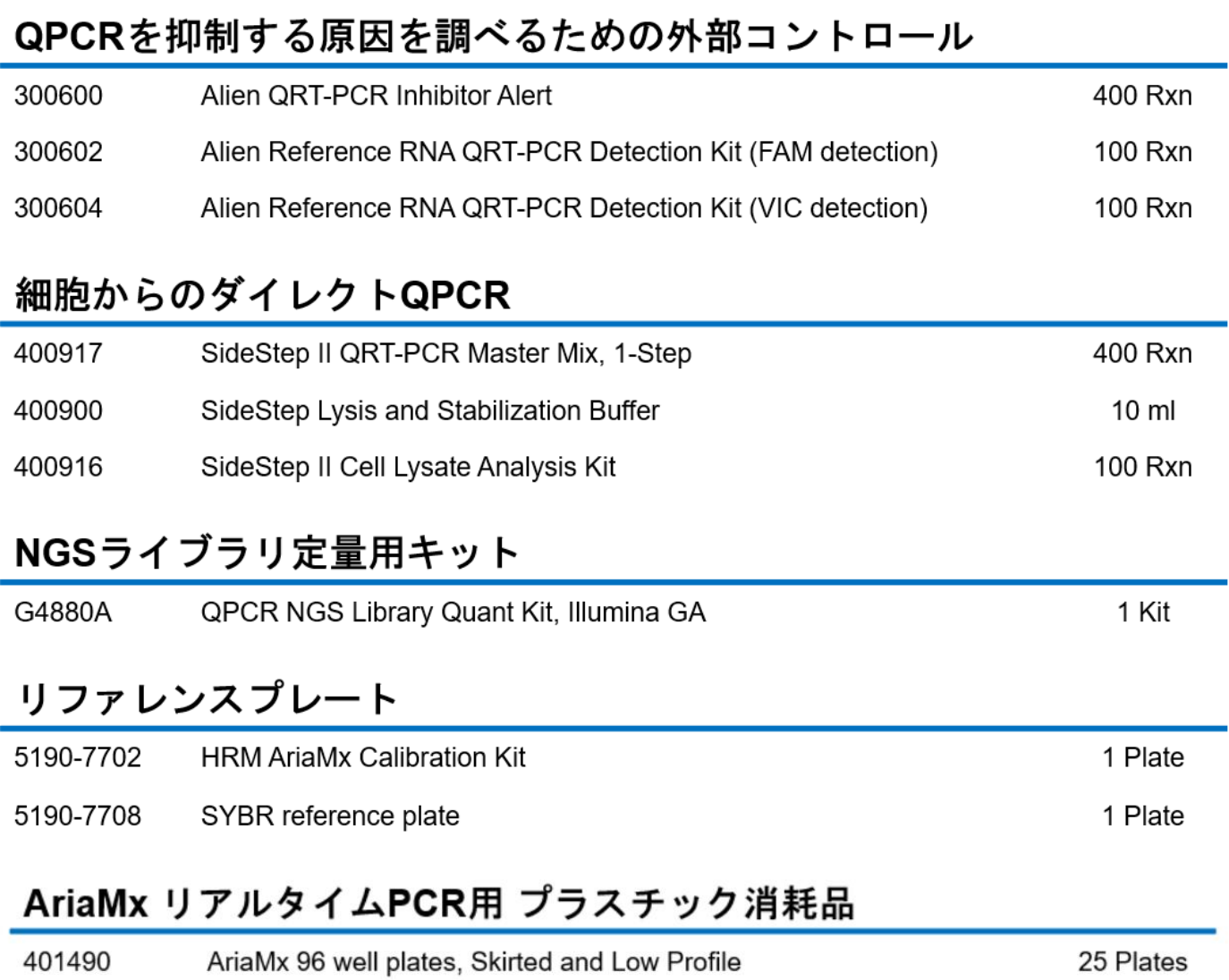

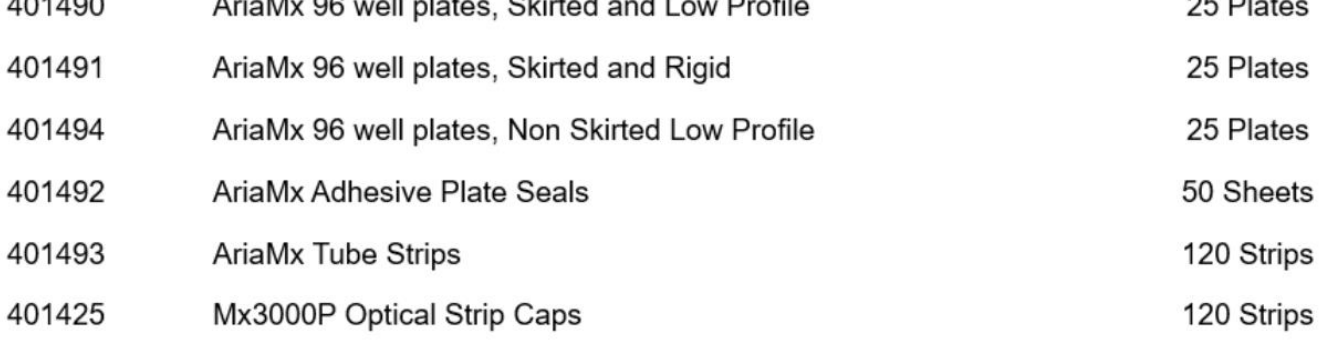

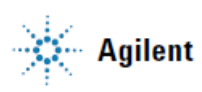

<span id="page-53-0"></span>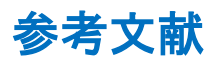

- 融解曲線のスムージング・アルゴリズム Savitzky and Golay, Analytical Chemistry, 1964; 36(8): 1627-1639.
- ・ 相対定量(CQ)解析に利用されるアルゴリズム Pfaffle M. W., Nucleic Acids Res. 2001; 29(9): e45.
- ・ Multiple Experiment Analysis での Threshold line の設定について Hellemans *et. al.*, Genome Biology, 2007; 8(2): R19.
- ・ RDML ファイル形式に関する論文 [www.rdml.org](http://www.rdml.org/) Nucleic Acids Res., 2009 April; 37(7): 2065-2069.
- ・ MIQE: Minimum Information for Publication of Quantitative Real-Time PCR Experiment [www.rdml.org/miqe.php](http://www.rdml.org/miqe.php)

#### QPCR 実験用ツール集

- Primer3Plus <https://primer3plus.com/cgi-bin/dev/primer3plus.cgi>
- ・ Primer3 の使い方(統合 TV) <https://togotv.dbcls.jp/20110111.html>
- ・ 文部科学省委託研究開発事業 統合データベースプロジェクト <http://lifesciencedb.jp/>
- ・ RefSeq (Reference sequence database) <https://www.ncbi.nlm.nih.gov/refseq/>
- ・ Splign (cDNA to genomic alignment tool) <https://www.ncbi.nlm.nih.gov/sutils/splign/splign.cgi>
- Nucleic Acids Research Group study on Primer and Probe Design <https://abrf.org/sites/default/files/temp/RGs/NARG/assaydesign-primer3.pdf>

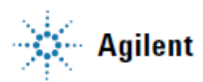

### <span id="page-54-0"></span>**Miscellaneous**

Introduction to Quantitative PCR - Methods and Applications Guide [https://www.agilent.com/cs/library/brochures/Brochure\\_Guide%20to%20QPCR\\_IN70200C.pdf](https://www.agilent.com/cs/library/brochures/Brochure_Guide%20to%20QPCR_IN70200C.pdf)

#### ・定量 PCR 法 理論

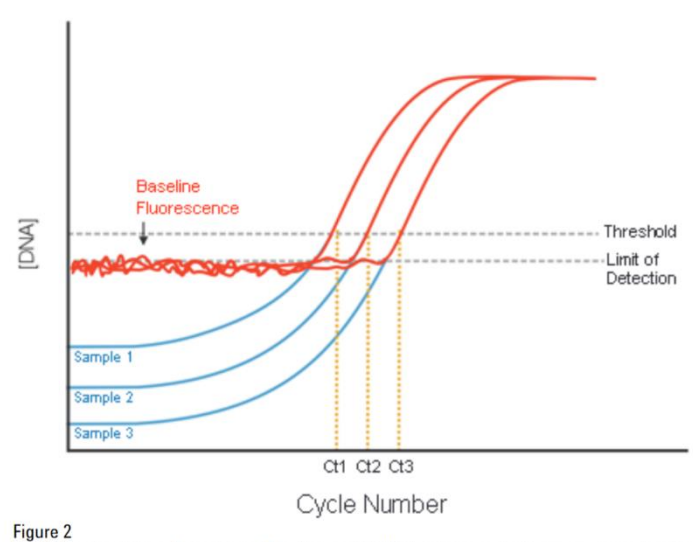

rygure z<br>Principles of real-time fluorescence detection and QPCR target concentration measurements using<br>threshold cycle (Ct). The Ct is inversely proportional to the initial copy number. Only when the DNA concentration has reached the fluorescence detection threshold can the concentration be reliably<br>inferred from the fluorescence intensity. A higher initial copy number will correlate to a lower threshold cycle.

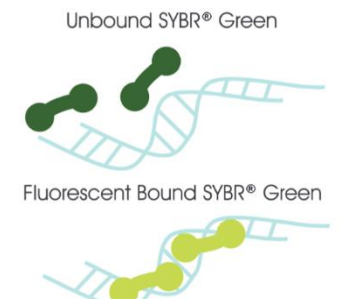

Figure 6

SYBR® Green I detection mechanism; double-stranded DNA in the reaction is bound by the dye. In the bound state, SYBR® Green I is 1000-fold more fluorescent than in the unbound state. As PCR amplification increases the amount of dsDNA present, the fluorescence signal increases proportionately.

#### SYBR® Green I アッセイ インファイル さんじゅう 蛍光ラベルプローブアッセイ

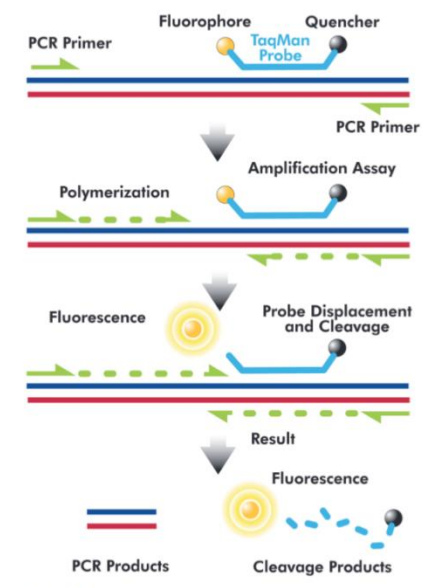

Figure 7

rygure 7<br>TaqMan® probe chemistry mechanism. These probes rely on the 5´–3´ nuclease activity of *Taq* DNA<br>polymerase to cleave a dual-labeled probe during hybridization to the complementary target sequence

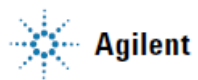

#### 【リアルタイムPCR装置·関連消耗品のお問い合わせ先】

アズワン株式会社 ヘルスサイエンスグループ 〒550-8527 大阪市西区江戸堀 2-1-27 Tel: (06)6447-8930 Fax: (06)6447-8939 Web: https://axel.as-1.co.jp/contents/bio Email: I7001-37@so.as-1.co.jp

### アジレント・テクノロジー株式会社

本社 / 〒 192-8510 東京都八王子市高倉町 9-1 ●カストマコンタクトセンタ coo 0120-477-111 mail: email\_japan@agilent.com ※仕様は予告なく変更する場合があります。 ※本資料掲載の製品はすべて研究用です。 その他の用途にご利用いただくことはできません。

http://www.agilent.com/chem/genomics:jp © Agilent Technologies, Inc. 2019